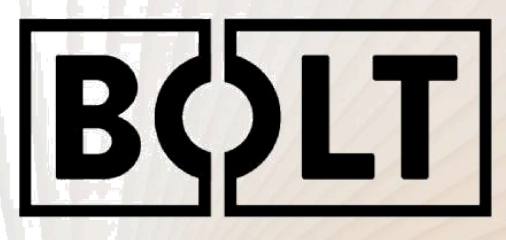

# **LEAP FORWARD**

Leapfrog 3D Printers

# **Handbuch**

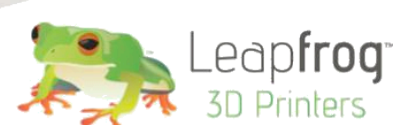

**The Second** 

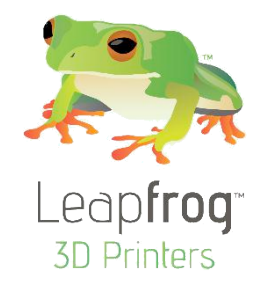

### **Sehr geehrte/r Käufer/in,**

Vielen Dank für den Kauf des Leapfrog Bolt 3D Druckers.

Wir bemühen uns, die Bedienung unsere Maschinen so einfach wie möglich zu machen, aber das Drucken von 3D-Objekten lädt auch zu viel viel Kreativität ein.

Neue Lösungen und unbekannte Probleme erfordern von den Benutzer, die Grenzen ihrer Maschinen auszutesten.

Dieses Handbuch soll ihnen helfen mit Ihrem Drucker die bestmöglichsten Ergebnisse erzielen.

Bitte nehmen Sie sich die Zeit, diese Anleitung durchzulesen, da sie Ihnen helfen soll, sich mit Ihrem neuen Drucker vertraut zu machen und Sie auf dem Weg zum Erstellen von großartigen 3D-Modellen zu begleiten.

Denken Sie auch daran, dass wir ein erfahrenes technisches Support-Team haben, das Ihnen bei allen Fragen zur Verfügung steht.

Wenn Sie noch unerfahren in Sachen 3D-Druck sind, ist es manchmal besser, zu fragen, bevor Sie etwas versuchen, wobei Sie unsicher sind.

Unser Support-Team arbeitet am besten in unserem Ticket-System und aktualisiert regelmäßig Lösungsartikel, welche jeweils auf unserer Website unter Support gefunden werden können. Wir wünschen Ihnen viel Freude mit Ihrem neuen Bolt 3D Drucker und freuen uns darauf Sie zu unterstützen.

Mit freundlichen Grüßen,

Ihr Leapfrog Customer Support Team

#### KONTAKTINFORMATIONEN

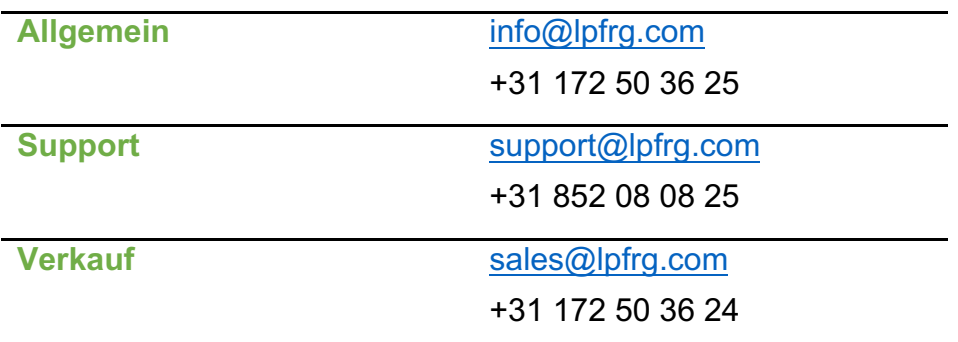

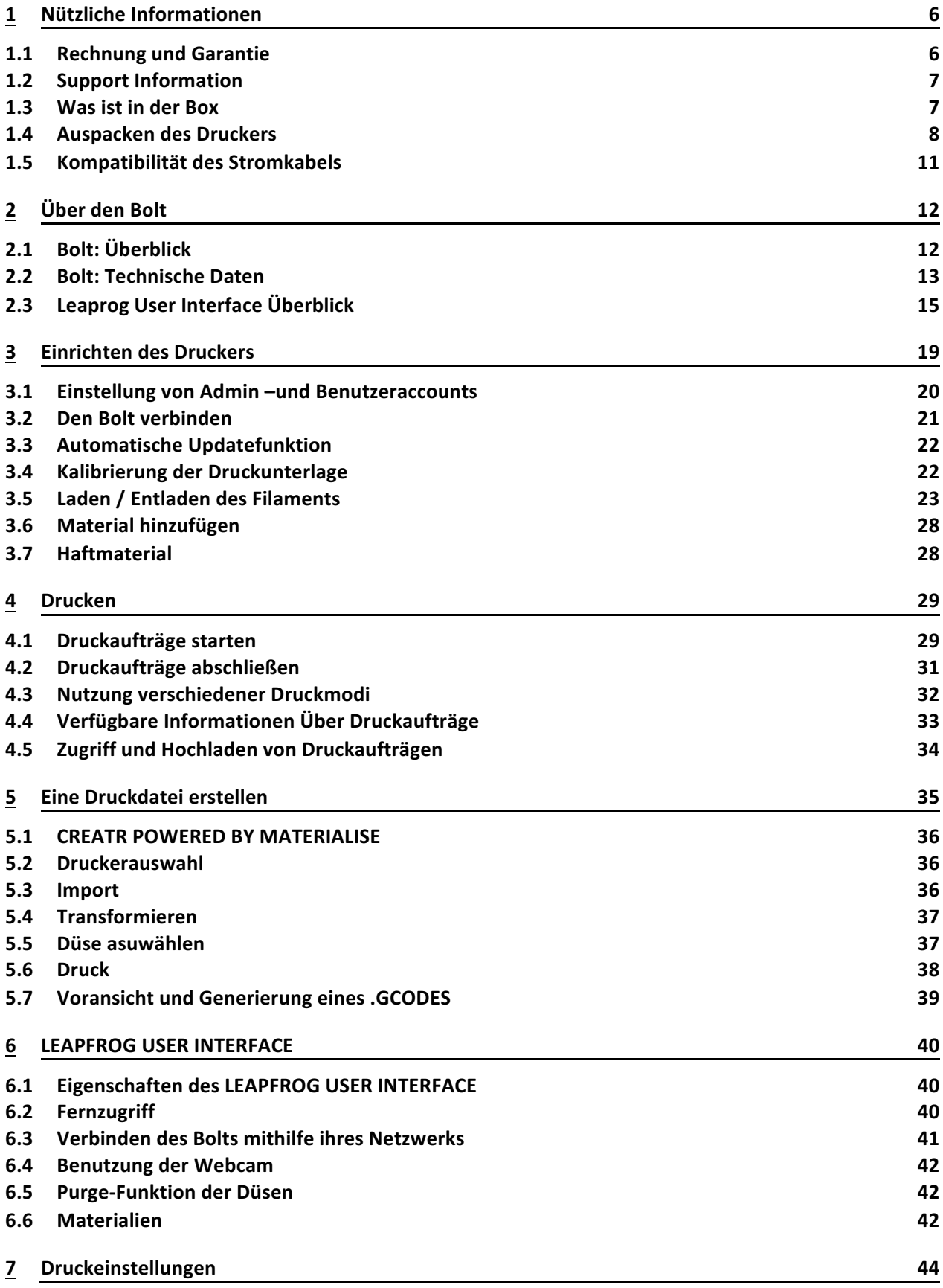

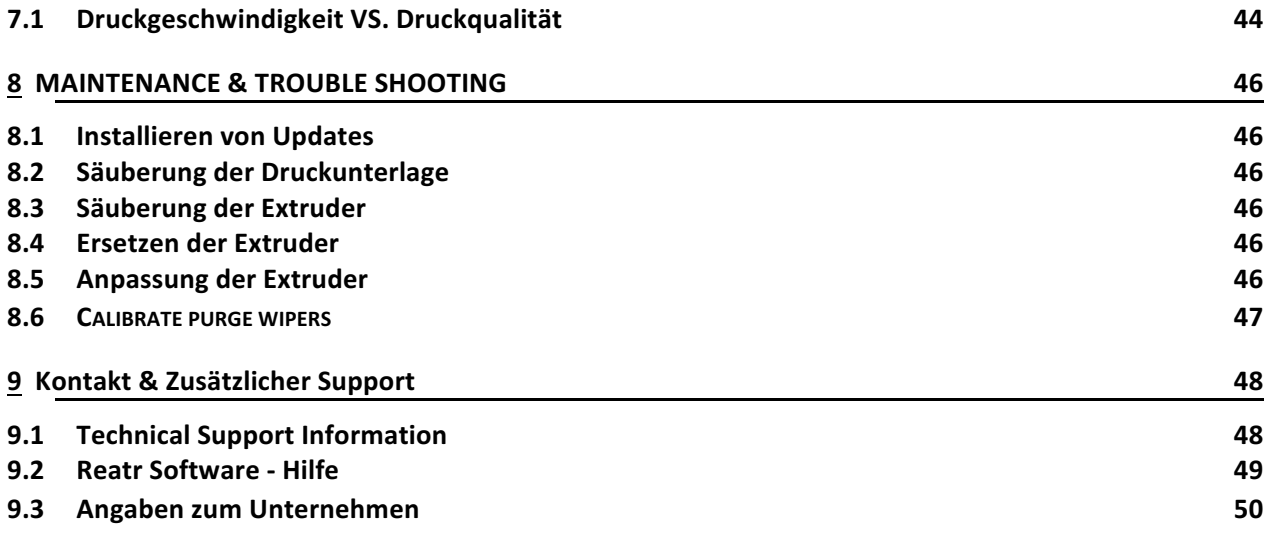

## 1 Nützliche Informationen

Wir würden Ihnen gerne folgende informationen zur Verfügung stellen um Problemen vorzubeugen, die in Zukunft auftreten könnten.

#### 1.1 Rechnung und Garantie

Wir möchten Sie zunächst bitten, sicherzustellen, dass Sie Ihre ursprüngliche Rechnung aufzubewahren, die Leapfrog oder einer unserer Distributoren ihnen hat zukommen lassen. Die Rechnung hilft uns, die Garantie des Druckers zu überprüfen, und es erlaubt uns, sie mit unseren Aufzeichnungen zu vergleichen, um die Echtheit des Kaufs zu bestätigen. Bitte beachten Sie, dass die Verbrauchsmaterialien nicht von der Standardgarantie abgedeckt sind.

Ohne eine Kopie der ursprünglichen Rechnung des Druckers kann der Umfang der Unterstützung, die Leapfrog für technische Fragen bietet, erheblich verzögert und / oder begrenzt sein. Daher wird dringend empfohlen, dass Sie dieses Dokument pflegen und es in jedem technischen Support-Ticket zur Verfügung stellen, das Sie bei der Fehlerbehebung erstellen können, damit wir Ihnen die bestmögliche Unterstützung bieten können.

#### 1.2 SUPPORT INFORMATION

Denken Sie auch daran, dass wir ein technisches Support-Team haben, das Ihnen bei jeglichen Fragen zur Verfügung steht. Wenn Sie neu im Bereich 3D-Druck sind, zögern Sie bitte nicht um Unterstützung zu bitten.

Unser Support-Team arbeitet am besten in unserem Ticket-System und aktualisiert regelmäßig Lösungsartikel, welche jeweils auf unserer Website unter Support gefunden werden können.

Besuche Sie dafür support.lpfrg.com. Es gibt eine Menge von bereits vorhandenen Lösungsartikeln für bekannte Probleme.

Wenn die Lösung zu Ihrem Problem nicht vorhanden sein sollte empfiehlt sich ein Support-Ticket zu erstellen um möflichst schnelle Hilfe zu erhalten.

Durch die Erstellung eines Support-Tickets öffen Sie einen persönlichen Kommunikationskanal mit unserem Support-Team. Sie werden ihnen helfen ihr Problem schnell und effizient zu lösen.

# Bolt 3D Drucker Stromkabel USB stick Haftungsmittel Sicherheitsanleitung Creatr Software Code SAFETY Voucher: GUIDE XXXX-XXXX-XXXX-XXXX Serial: XX-XXXX-XXXX

#### 1.3 WAS IST IN DER BOX

#### 1.4 AUSPACKEN DES DRUCKERS

Es ist wichtig den Drucker vorsichtig nach der mitgelieferten Anleitung auszupacken um den Drucker nicht zu beschädigen. Heben Sie den Drucker niemals über die Stangen der X und Y Achsen, dem Druckkopf oder der Druckunterlage an. Dies kann die Kalibrierung des Druckers verschieben und möglicherweise Teile des Druckers beschädigen.

Platzieren Sie die Box mit der unteren Seite auf den Boden. Es befinden sich jeweils drei Schrauben and der Rück und Vorderseite der Box. Bitte entfernen Sie diese.

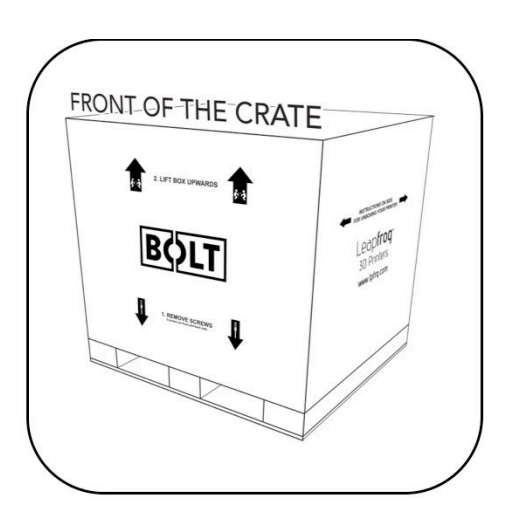

Heben Sie die Box Mit zwei Personen

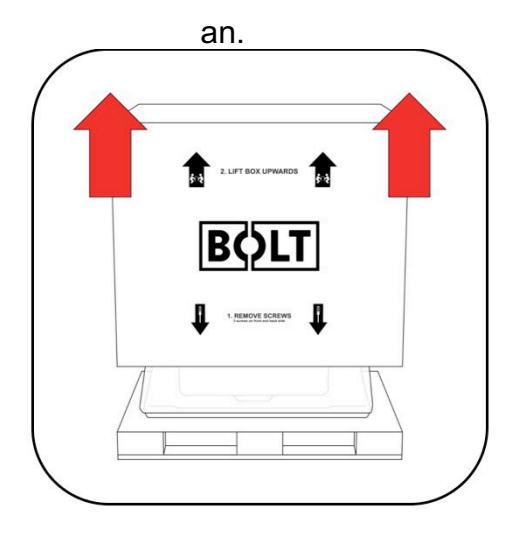

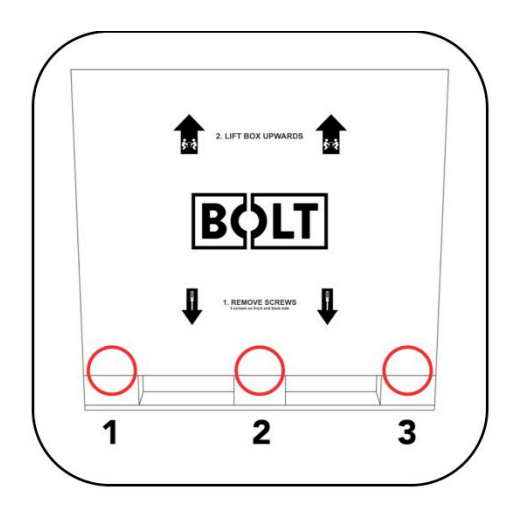

Entnehmen Sie die Box mit dem

Stromkabel und anderen Artikeln.

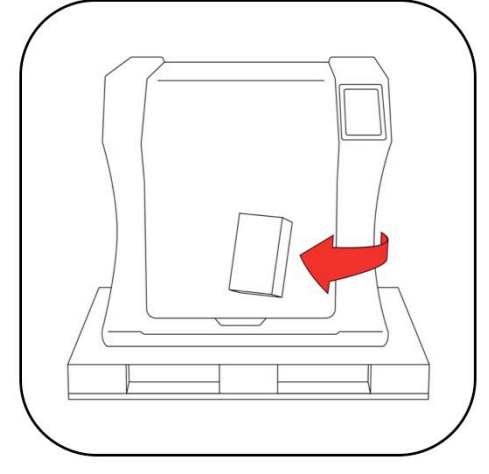

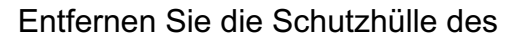

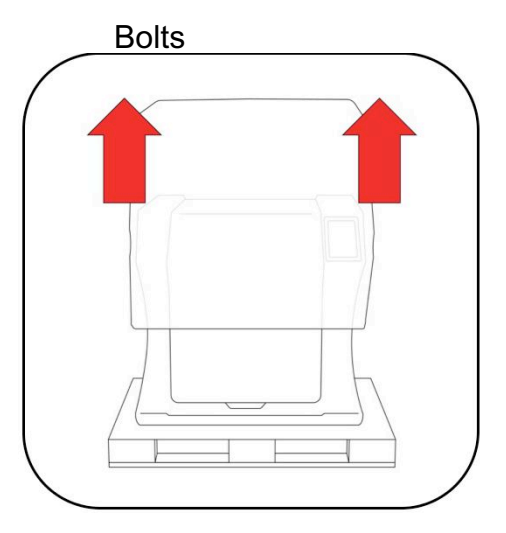

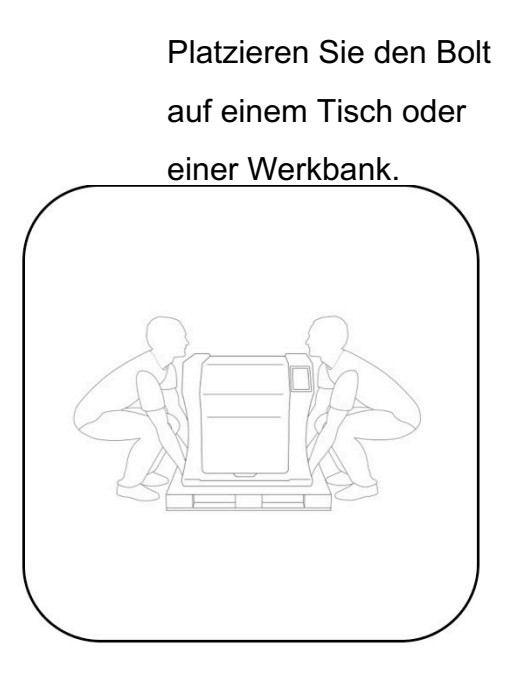

Öffnen Sie die Tür und entfernen Sie das Schaumstück zwischen Tür und Rahmen.

Schneiden Sie im Innenraum des Druckers auf der rechten Seite der Druckköpfe die Kabelbinder durch.

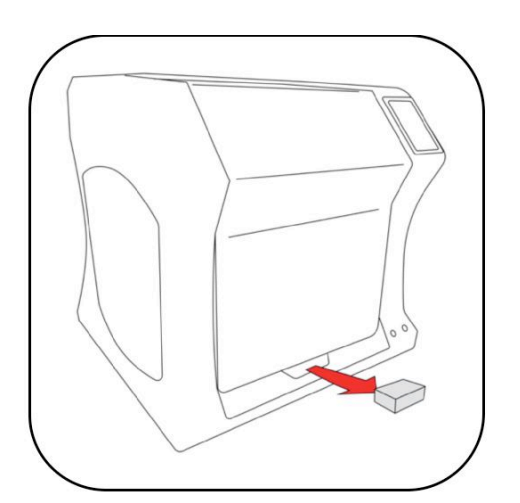

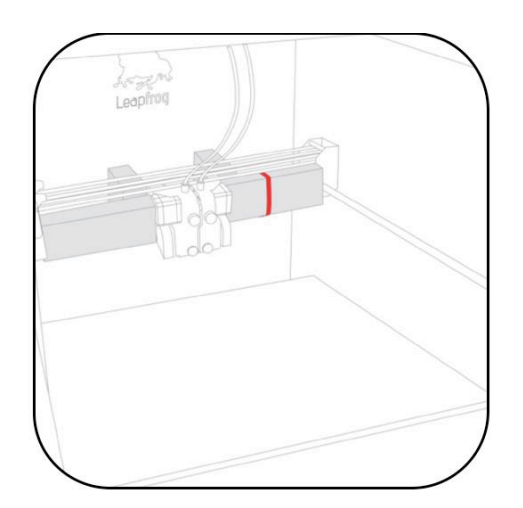

Entfernen sie die Schaumstoffteile, die den Druckkopf an Ort und Stelle halten. Entfernen sie außerdem den Schutz zwischen den Druckköpfen.

Entferen Sie die zwei Schaumstoffteile vorne unter der Druckunterlage.

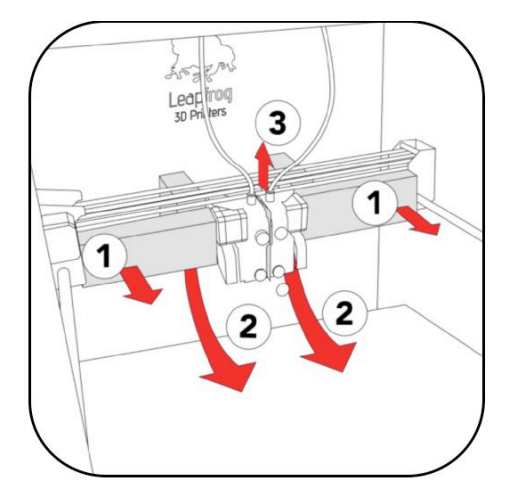

Nehmen Sie das Stromkabel und stecken dies zunächst an der Rückseite in den Drucker und dann in eine geerdete (!) Steckdose.

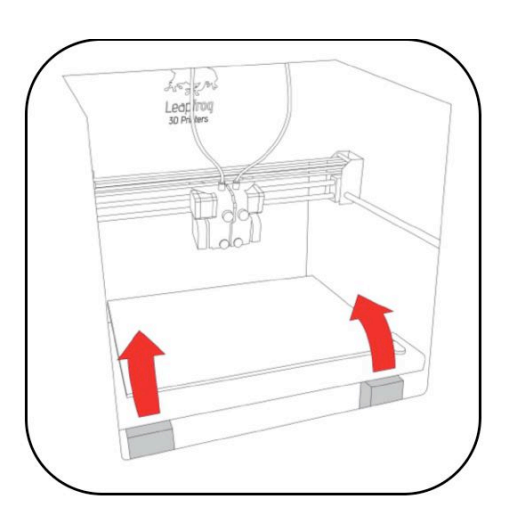

Entfernen jede noch vorhandene Schutzfolie, die die Außenhülle des Druckers schützt.

#### 1.5 KOMPATIBILTÄT DES STROMKABELS

Bitte überprüfen Sie das Stromkabel, das mit dem Drucker geliefert wurde um sicherzustellen, das es zu ihren landestypischen Steckdosen passt. Der Bolt hat ein Netzteil, dass sich von alleine umschaltet. Das bedeutet, dass es sich automatisch zwischen 100V und 230V einstellt. Stellen Sie trotzdem sicher, dass das korrekte Stromkabel mitgeliefert wurde.

Sollte dies nicht der Fall sein gehen Sie bitte auf unsere Webseite und öffnen ein Ticket und hängen ihrer Nachricht die Rechnung ihres Druckers sowie ein Bild des mitgelieferten Stromkabels an. Das Support-Team wird ihnen daraufhin so schnell wie möglich das korrekte Stromkabel zuschicken.

Wenn Sie sichergestellt haben, dass Sie das korrekte Stromkabel erhalten haben, stecken sie das eine Ende in die Rückseite des Druckers und das andere Ende in eine geerdete (!) Steckdose. Eine nicht geerdete Steckdose könnte könnte ihren Drucker durch eine Überspannung beschädigen. Wir würden außerdem zusätzlich zu einer geerdeten Steckdose einen Überspannungsschutz empfehlen.

Danach können Sie den Drucker sicher and der Rückseite des Druckers einschalten.

## 2 Der Bolt

#### 2.1 BOLT ÜBERBLICK

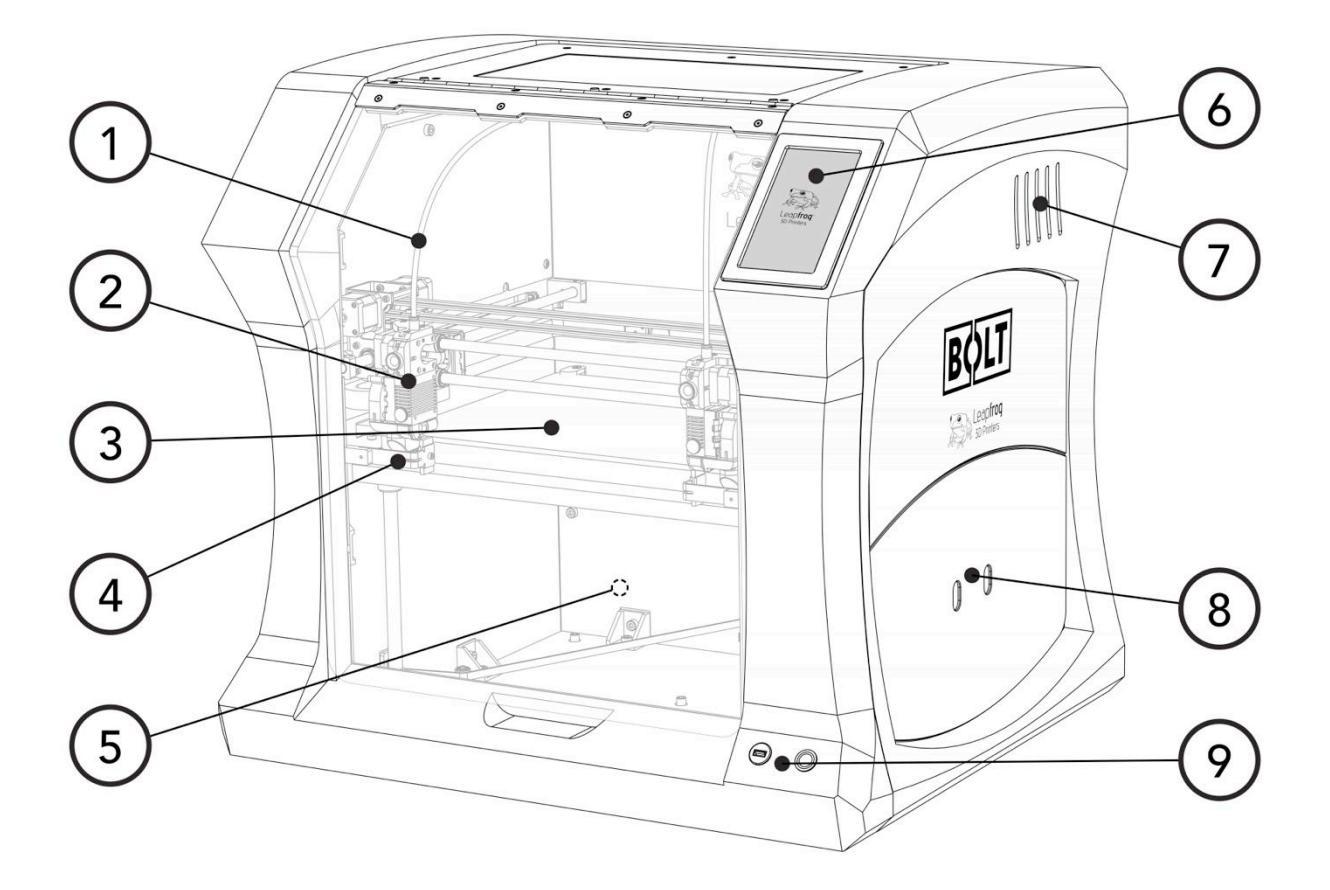

- 1. Filament guide tube
- 2. Print head (one of two)
- 3. Print bed
- 4. Nozzle wiper (one of two)
- 5. Power switch (on the back of the Bolt)
- 6. Touchscreen
- 7. Activated HEPA Carbon filter vent
- 8. Filament compartment
- 9. On/off button and USB port

#### 2.2 BOLT PRINTER HEAD OVERVIEW

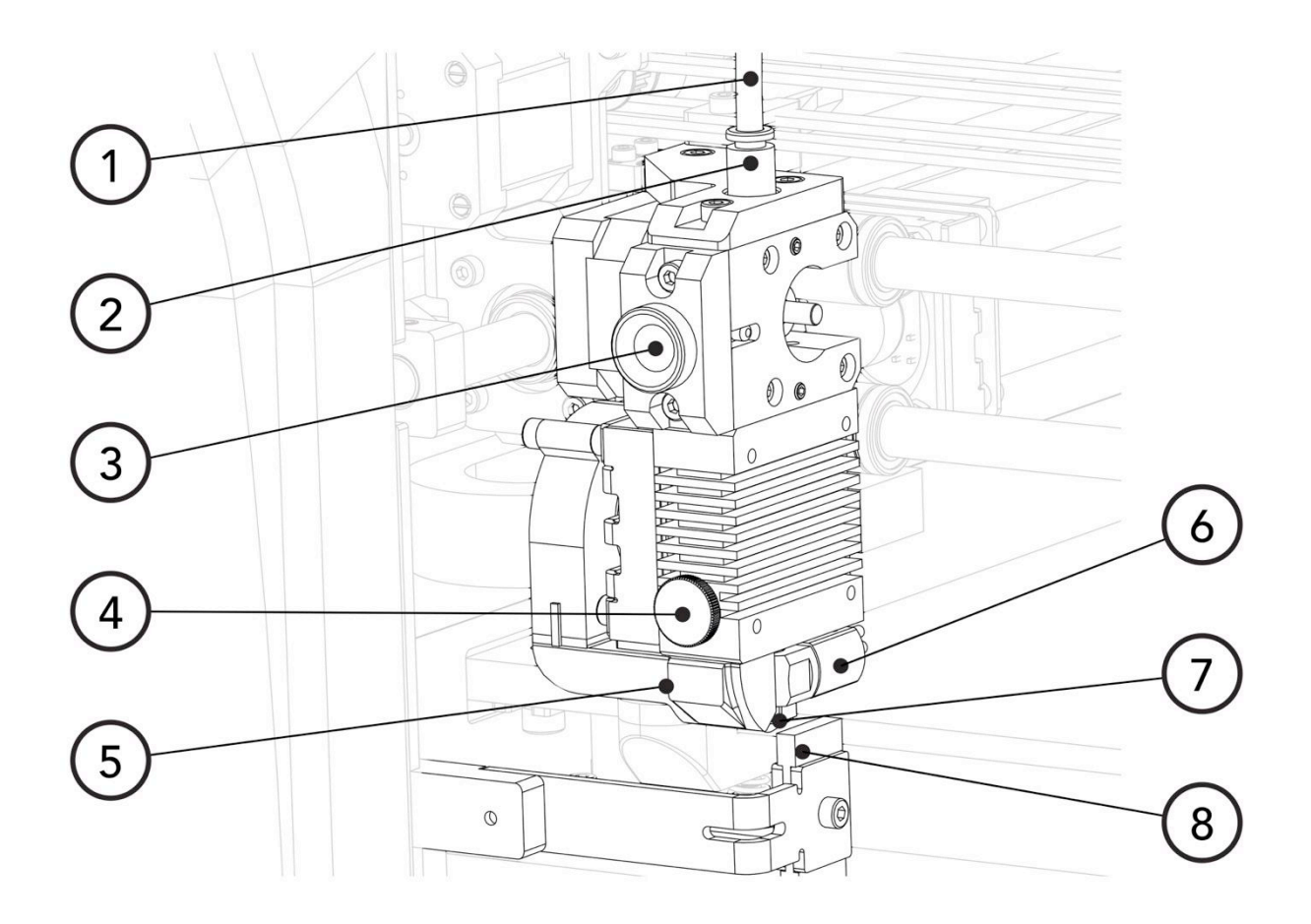

- 1. Filament guide tube
- 2. Push-in coupling
- 3. Filament pinch wheel (used to control the grip on loaded filament)
- 4. Hot-end thumb screw (used to swap hot-ends tool-less)
- 5. Fan-duct
- 6. Hot-end (includes also nozzle)
- 7. Nozzle
- 8. Nozzle wipe

#### 2.3 BOLT SPECIFICATIONS

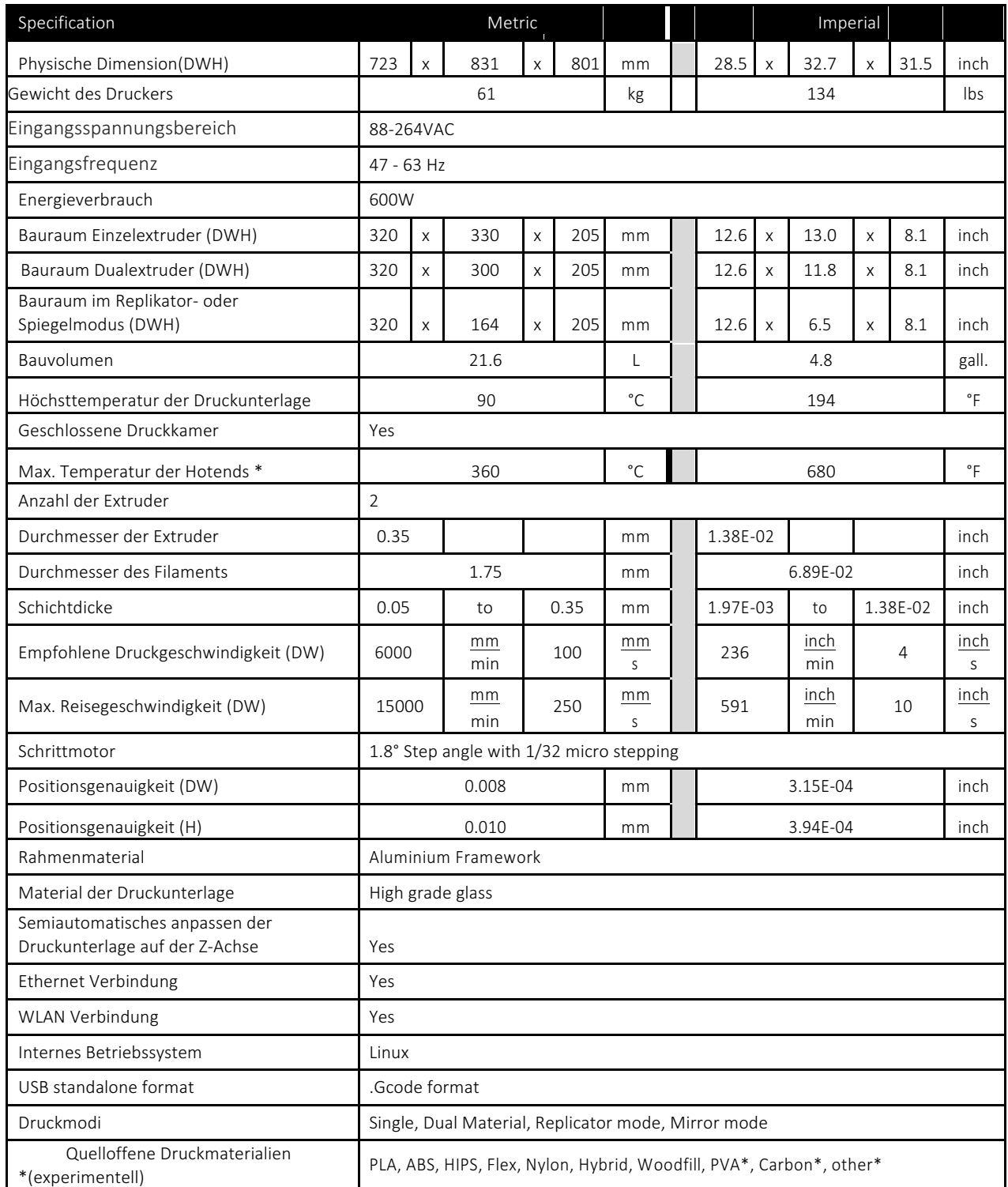

*DWH: Tiefe, Weite, Höhe. Coordinate system reference Y, X, Z* 

*Ein Hot End für niedrige Temperatur (max 250°C) und eins für hohe Temperaturen (max 360°C)* 

#### 2.4 LEAPFROG USER INTERFACE ÜBERBLICK

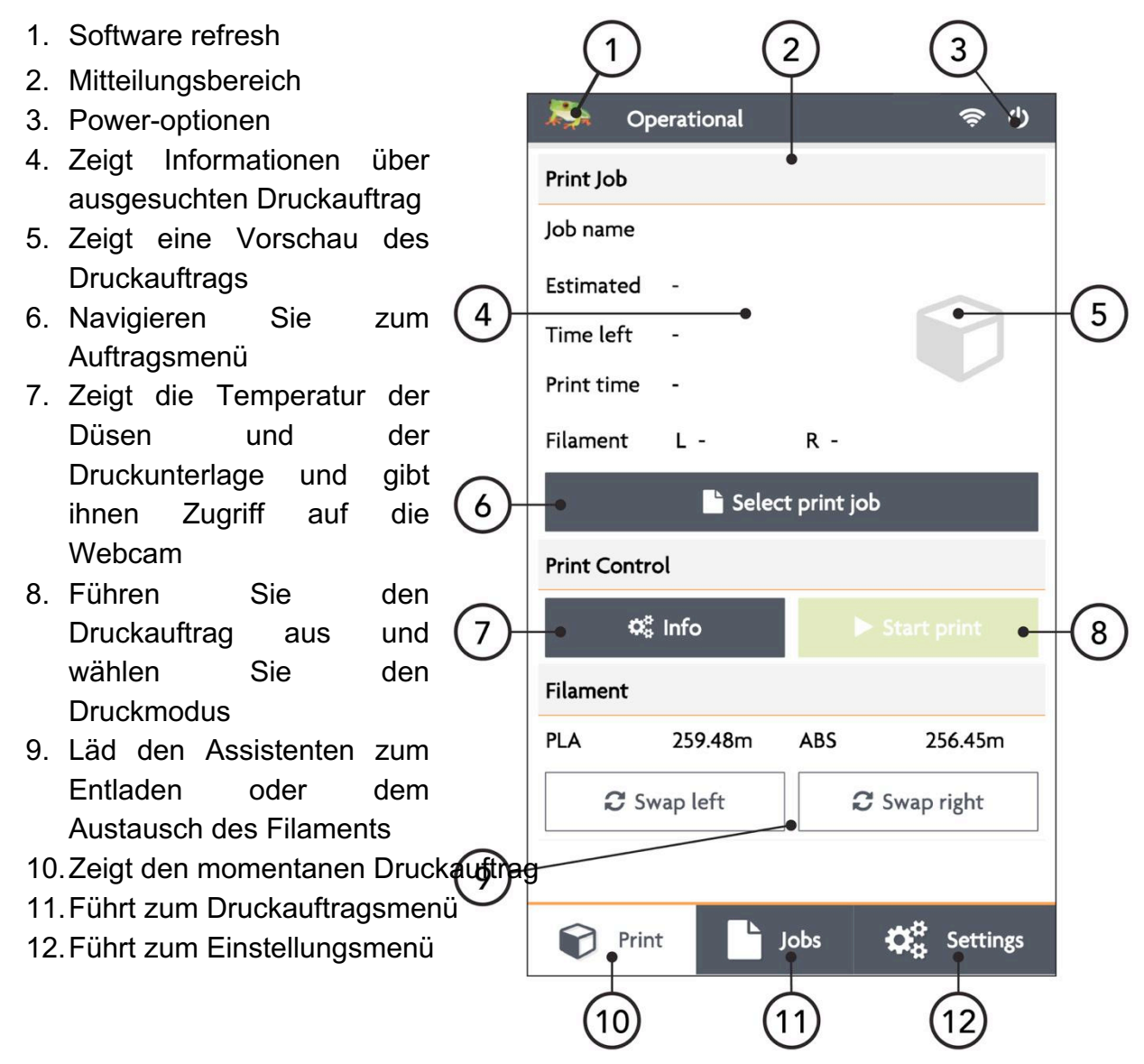

#### Auftrag TAB

- 1. Software refresh
- 2. Mitteilungsbereich
- 3. Poweroptionen
- 4. Lokaler und USB-Speicher
- 5. Suchspeicher
- 6. Sortieren
- 7. Dateiname
- 8. Ausgesuchte Datei
- 9. Zeigt Dateiinformationen
- 10.Zusätzliche Informationen zur Datei
- 11.Lösche oder kopiere Datei vom lokalen oder USB-Speicher
- 12.Zeigt an, dass die Datei noch nicht gedruckt wurder
- 13.Zeigt, dass die Datei schon erfolgreich gedruckt wurde
- 14.Zeigt, dass die Datei nicht erfolgreich gedruckt wurde
- 15.Führt zum druck-Tab
- 16.Zeigt den Tab zum aktuellen Auftrag
- 17.Führt zum Einstellungs-Tab

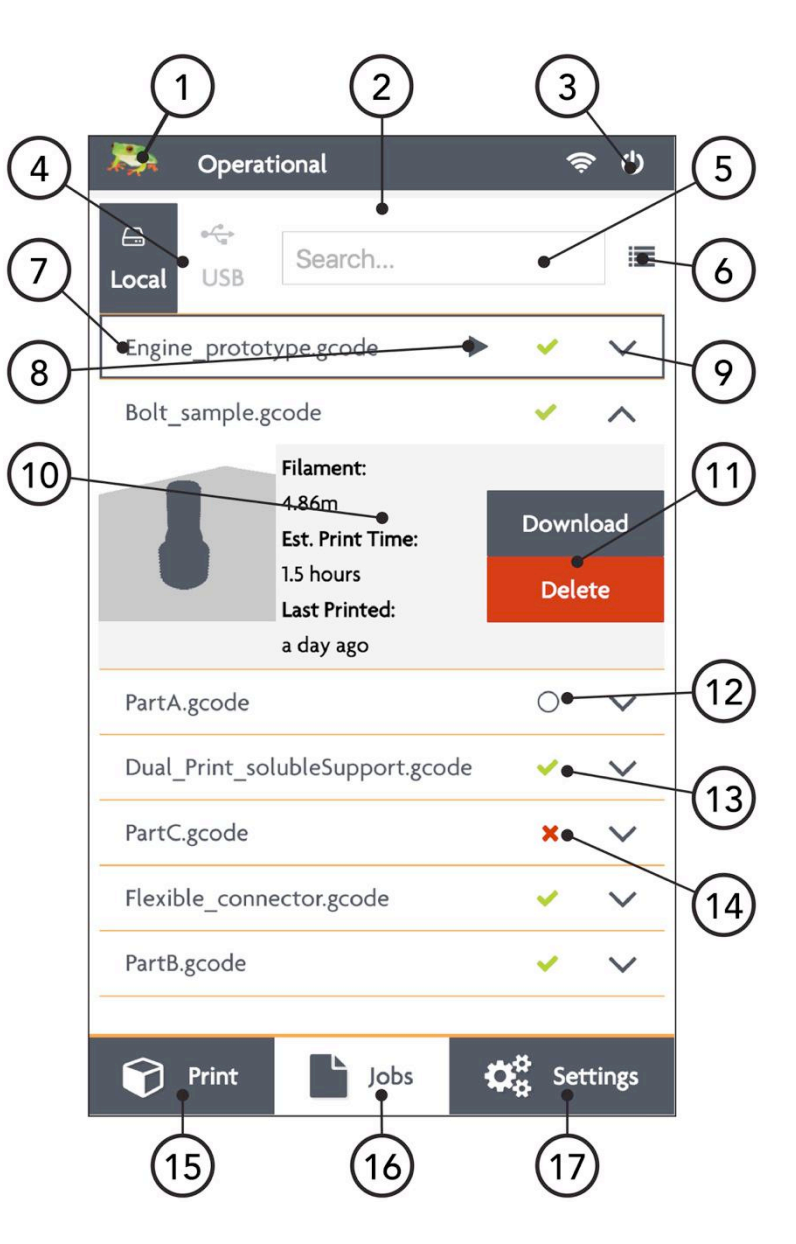

#### Einstellung TAB

- 1. Software refresh
- 2. Mitteilungsbereich
- 3. Power options
- 4. Allgemeine informationen über den Drucker
- 5. Führt zum Wartungsmenü
- 6. Füge Materialien hinzu, entferne welche, ändere welche
- 7. Zugang zur Kamera. Einstellung und Download der Zeitrafferaufnahme
- 8. Hinzufügen, Entfernen und Änderung der Benutzer
- 9. Verbindung zum WLAN-Netzwerk und Überprüfung der IP
- 10.Update der Bolt Software und Firmware
- 11.Zum Print tab
- 12.Zum Jobs tab
- 13.Zeigt den Einstellungstab

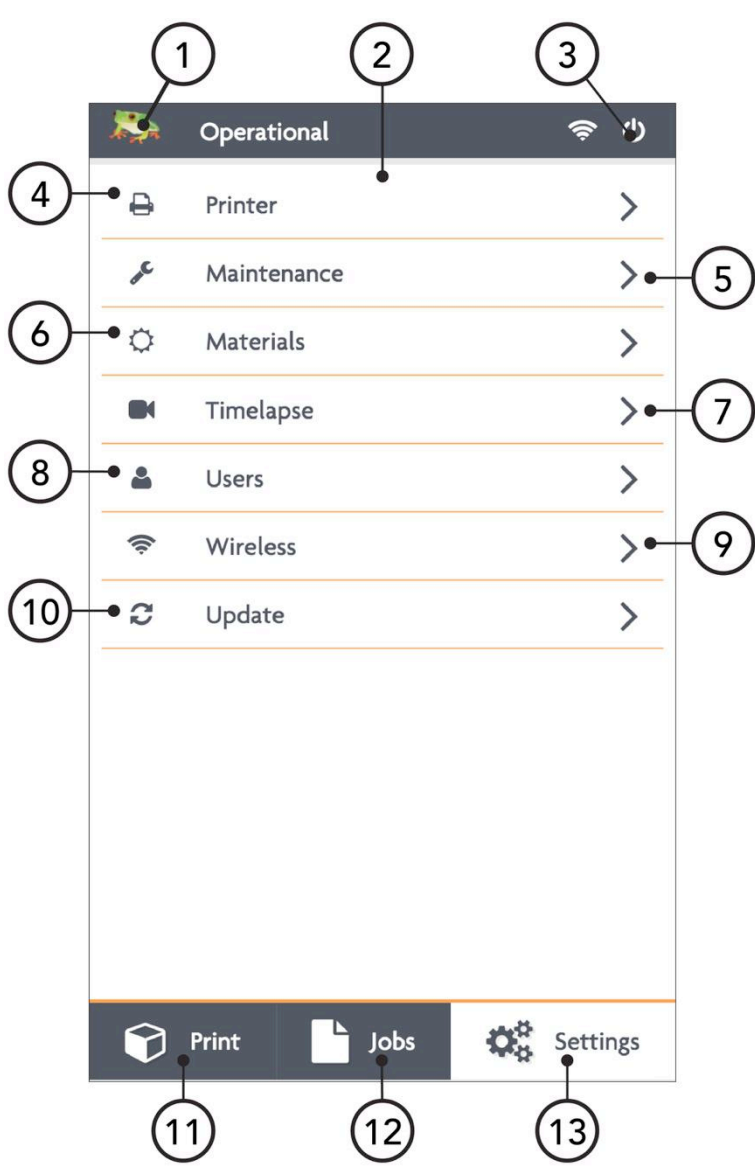

#### WARTUNG TAB

- 1. Bewgt beide Druckköpfe nach vorne für **Druckkopfwartung**
- 2. Bewegt beide Druckköpfe nach hinten für Druckunterlagenwartung
- 3. Ändert die Masse des Filaments auf der Spule
- 4. Angleichung beider **Extruder**
- 5. Kalibrierung der Druckunterlage anhand der **Extruder**
- 6. Ausstoß von Filament aus dem rechten und linken extruder
- 7. Schließen des wartungsmenü

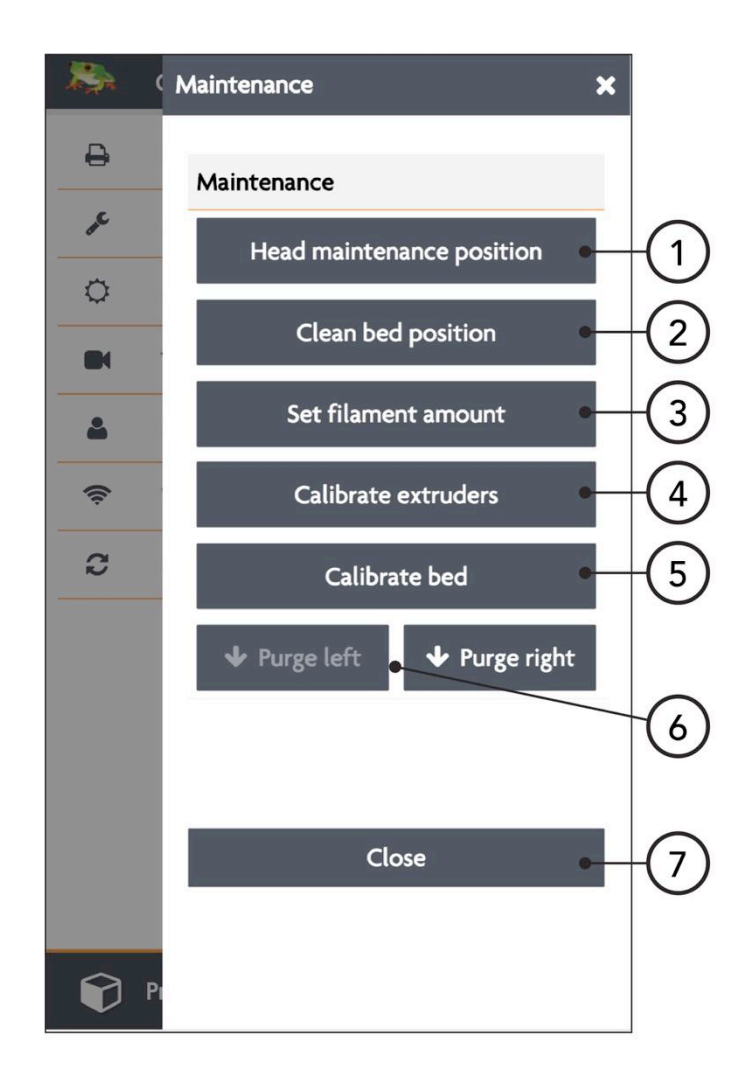

# 3 PRINTER SETUP

Bevor Sie den Bolt benutzen ist ein wenig Vorbereitung nötig. Lesen Sie bitte Kapitel

1.5: Kompatibiltät des Stromkabels.

Sie sollten den anweisungen der folgenden Kapitel folgen um den Bolt für den Druck vorzubereiten.

- 3.1 Einstellung der Benutzeraccounts
- 3.2 Den Bolt mit dem internet verbinden
- 3.3 Updates durchführen
- 3.4 Kalibrierung der Druckunterlage
- 3.5 Laden des Filaments
- 3.6 Materialien hinzufügen
- 3.7 Haftungsmaterial auftragen

Sie müssen Administrator- und Benutzeraccounts einstellen um die

Benutzermöglichkeiten eines jeden Benutzers einzustellen.

Es wird außerdem dringend angeraten den Bolt mit dem Internet (WLAN) zu verbinden

um die Auto-Update-Funktion zu nutzen und Verbindungen zu ihrem Handy und/oder Computer herzustellen.

Die Kalibrierung der Druckunterlage sollte zumindest nach jedem Transport des Druckers erneut durchgeführt werden. Auch die Wiper sollten regelmäßig überprüft werden.

Zuletzt sollte Filament geladen und die Druckunterlage vorbereitet werden.

#### 3.1 Einstellung von Admin –und Benutzeraccounts

Da unsere 3D-Drucker in geteilter Bürumgebung benutzt wird haben wir den Bolt so designt, dass es möglich ist mehrere Benutzeraccounts zu erstellen. Fernzugriff ist nur möglich für Benutzer mit Account. Allerdings können auch die Möglichkeiten von Accountbesitzern eingeschränkt sein.

Es wird ausdrücklich empfohlen einen Administrator einzustellen bevor Sie die IP des Bolts weitergeben.

Bemerke: Es wird sehr schwierig ein vergessenes Passwort für einen Admin-Account zu ersetzen. Schreiben sie deswegen das passwort auf und verstauen es irgendwo, wo Sie es jederzeit wieder abrufen können.

Um einen Benutzer hinzuzufügen, gehen Sie zum Einstellungsmenü und klicken auf das Benutzermenü. Fügen Sie einen Administrator hinzu und stellen Sie sicher die Check-Box neben Admin auf grün einzustellen.

Im Bild sehen Sie, dass der Benutzer *admin* Administratorenrechte hat und John ein aktiver Benutzer ist. Auf der rechten sehen sie ein Stift-Icon um diesen Account zu ändern, einen Schlüssel um den Account zu sichern und eine Mülltonne um einen Account zu löschen

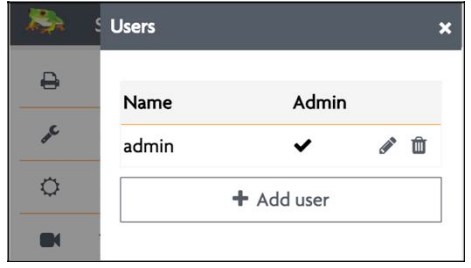

NORMALER Benutzer: Dieser Benutzer kann Dateien hochladen, hat aber keinen Fernzugriff.

AKTIVE Benutzer Dieser Benutzer kann dateien hochladen und drucken aber keine Einstellungen ändern.

ADMIN Benutzer: Administratoren können Dateien hochladen und Druckpürozesse starten sowie Einstellungen über Fernzugrif ändern.

Um einen Benutzer hinzuzufügen klicken Sie auf den *Benutzer hinzufügen* Button

Benutzen sie die Touchscreentastatur um alle Felder auszufüllen.

Stellen Sie Administratorenrechte ein indem Sie den schiebeschalter von rot auf grün schieben.

Klicken Sie auf *Bestätigen* um einen Account zu

erstellen und auf *Abbrechen* um abzubrechen

#### 3.2 DEN BOLT VERBINDEN

Der Bolt kann über Ethernet oder WLAN mit dem Internet verbunden werden.

Um dies zu tun benötigen Internetzugang über einen Router.

Für eine direkte Kabelverbindung verbinden Sie den Drucker mit dem Router über ein Ethernet-Kabel.

Für eine WLAN-Verbindung benötigen Sie außerdem Namen und Passwort des Netzwerks

Wenn Sie diese Informationen haben gehen Sie zu *Einstellungen* und wählen Sie das *Kabellos* Menü. Ihr Drucker sollte jetzt automatisch nach allen verfügbaren WLAN-Netzwerken scannen. Falls ihr Netzwerk nicht angezeigt wird klicken Sie auf den *Rescan* Button um die Netzwerke neu zu laden.

Um den Drucker mit einem Netzwerk zu verbinden, klicken Sie auf den Namen des gewünschte Netzwerk Und klicken auf *Verbinden* 

Wenn Sie dann verbunden sind sehen Sie den Netzwerknamen und die Signalstärke. Wenn Sie den Drucker mit einem anderen Netzwerk verbinden möchten müssen Sie zunächst die alte *Verbindung trennen.*

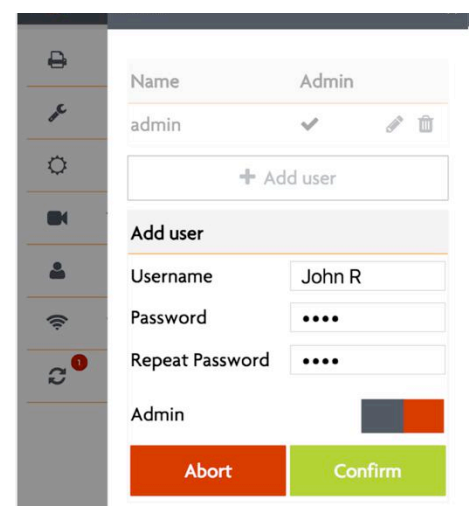

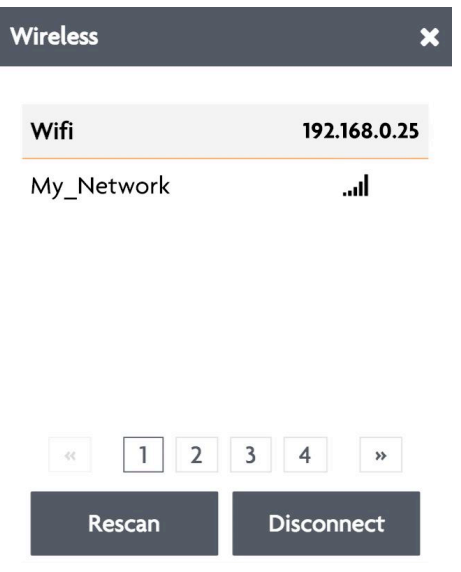

#### 3.3 AUTOMATISCHE UPDATE FUNKTION

Da unsere Forschungsabteilung dauernd and der Verbesserung der Druckerfahrung für unsere Kunden arbeitet, stellen Sie ab und zu Updates bereit. Diese updates werden Online zur verfügung gestellt und können direkt auf dem Bolt installiert werden ohne großartig ptentielle Druckzeit zu verschwenden.

Um ein Update durchzuführen, gehen Sie zu Einstellungen und klicken auf Update um die neueste Version zu installieren. Stellen Sie sicher, dass Sie mit dem Internet verbunden sind, um diese Funktion nutzen zu können.

#### 3.4 KALIBRIERUNG DER DRUCKUNTERLAGE

Der Bolt ist eine empfindliche Maschine, welche Bewegungen im Mikrometerbereich durchführt. Durch den Transport beim Versand kann sich die Druckunterlage dezent dekalibrieren.

Wenn die ersten Schichten nicht an der Druckunterlage haften kann sich das komplette Modell lösen. Die korrekte Distanz zwischen Druckunterlage und Düse beugt dem vor.

Um die Druckunterlage zu kalibrieren gehen Sie ins Einstellungsmenü, klicken dort auf Wartung und dann auf Druckunterlagenkalibrierung.

Führen Sie die Kalibrierung fort und auf dem Bildschirm sehen sie die Druckunterlage von oben mit jeweils einem Quadrat in jeder Ecke. Jedes dieser Quadrate beschreiben einen Kalibrierungspunkt.

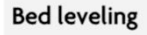

Select the corner you would like to calibrate. The extruder will move into this position. You may adjust the bed by turning the knob below the bed.

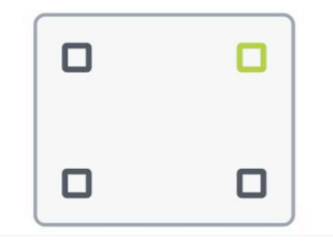

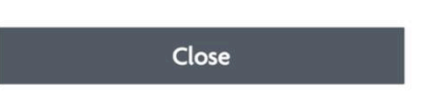

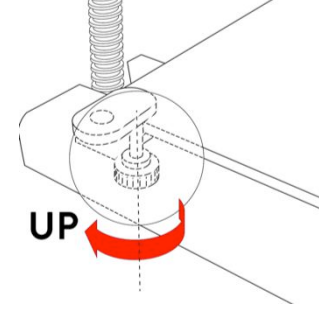

Die empfohlene Distanz zwischen Druckunterlage und Düse ist um die 0.15mm oder ungefähr die Dicke eines Blatts Druckerpapier.

Wählen Sie eine Eckposition auf dem Bildschirm und suchen unter der Druckunterlage nach der jeweiligen Schraube zum kalibrieren der Unterlage. Drehen Sie die Schraube im Uhrzeigersinn um die Druckunterlage anzuheben und gegen den Uhrzeigersinn um besagte Druckunterlage zu senken.

Halten Sie ein Stück Papier zwischen Düse und Druckunterlage bis Sie eine leichte Reibung zwischen dem Papier und der Düse feststellen können. Wiederholen Sie diesen Vorgang für die anderesn drei Ecken und überprüfen Sie zum Schluss die Mitte der Druckunterlage.

#### 3.5 LADEN UND ENTLADEN VON FILAMENT

Filament ist das Material, das der Drucker zum drucken benötigt. Der rechte Extruder ist der Hauptextruder. Unsere Creatr Software (von Materialise) ist auch so eingestellt.

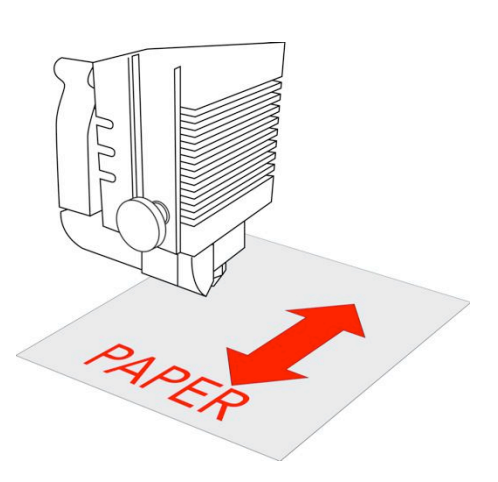

Wir empfehlen den Gebrauch von Leapfrog MAXX Filamenten und bei der ersten Benutzung des Bolts PLA.

Das Filament wird auf der rechten Seite des Druckers geladen und über die Schläuche zum jeweiligen Druckkopf geliefert. Das Filament wird im Druckkopf geschmolzen und dann auf die Druckunterlage aufgebracht.

Es wird nun erklärt, wie Sie das Filament des rechten Extruders austauschen. Das Filament des linken Extruders auzutauschen folgt dem selben Prinzip.

Bemerke: Der Druckkopf wird während dieses Prozesses einige starke Bewegungen durchführen. Bitte halten Sie Distanz zum Druckkopf wenn diese Bewegungen ausgeführt werden, um Verletzungen oder Schäden an der Maschine zu vermeiden.

Nötige Schritte um Filament zu laden

- 1. Entfernen Sie den Filamentschlauch von der Kupplung.
- 2. Wählen Sie Links/Rechts tauschen im Druckmenü
- 3. Entladen Sie das Filament, wenn es nötig ist.
- 4. Wählen Sie das korrekte Filament und die geschätzte Menge.
- 5. Führen Sie das Filament durch das Zahnrad der Antriebseinheit
- 6. "Lade Filament" oder 'Lade extra Filament' bis das Filament vom Zahnrad geggriffen wurde.
- 7. Verbinden Sie den Filamentschlauch wieder mit der Kupplung.

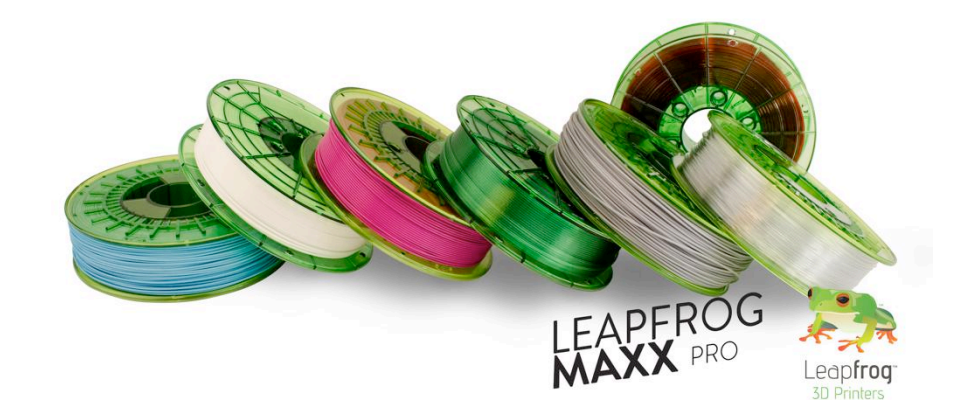

#### SCHRITT 1  $\angle$ . Finden Sie die orangefarbene Steckkupplung auf dem rechten Druckkopf, welche den Druckkopf mit dem Führungsschlauch verbindet. Entfernen Sie den Schlauch aus dem Druckkopf, indem Sie die orangefarbene Kupplung nach unten ziehen und das Rohr nach oben. Füren Sie den Führungsschlauch erst wieder ein, wenn das Filament korrekt eingelegt wurde. SCHRITT<sub>2</sub> Wählen Sie im Druck-Menü "Rechts Tauschen". Sie werden gefragt ob Sie das Filament entladen wollen. **Filament** Bitte bestätigen Sie das. **PLA** 330.00m None

BEMERKE Der Drucker wird sich zunächst aufheizen, damit das Filament entladen werden kann. Dies beugt Verstopfungen der Düsen vor und ist schonender für die Düsenblöcke.

C Swap left

#### SCHRITT 3

Sie werden dann aufgefordert die Filamentspule, die zuvor in den Drucker eingelegt wurde, physisch zu entladen und zu aufzurollen, falls zutreffend, Öffnen Sie dazu das Filamentfach auf der rechten Seite des Rolts und entf

C Swap right

#### SCHRITT<sub>4</sub>

Nach dem Entladen der vorherigen Rolle (falls vorhanden) fragt die Software, welches Filament in den Extruder geladen werden soll.

Wählen Sie das gewünschte Material aus dem Drop-Menü. Wenn das richtige Material nicht aufgeführt ist, wählen Sie Abbrechen und fügen Sie ein zusätzliches Material hinzu. Dies geschieht auf der Registerkarte Einstellungen unter Materialien, wie im nächsten Kapitel erläutert wird.

Wählen Sie, wie viel Filament auf der Spule ist. Auf diese Weise weiß der Bolt, ob genügend Filament für den ausgewählten Druckauftrag vorhanden ist, und informiert Sie, wenn es nicht genug ist.

#### STEP 5

Nehmen Sie das Filament, welches Sie laden möchten.

Einige Filamente (wie PVA und Nylon) haben besondere Eigenschaften, die sie anfällig für Dinge wie Luftfeuchtigkeit oder Sonnenlicht machen. Bitte achten Sie darauf, dass Sie diese Filamente nicht über längere Zeit im Drucker lassen oder außerhalb der Schutzverpackung lagern. Insbesondere PVA sollt nach dem Gebrauch stets aus dem Drucker entladen werden, um ein Verstopfen der Düse zu verhindern.

Um die Filamentzuführung durch die Maschine zu erleichtern,schneiden Sie das Ende des Filaments in einem spitzen Winkel ab, und verwenden Sie dann Ihre Finger, um das Filament auszurichten. Durch die Lagerung auf einer Spule hat das Filament eine natürliche Biegung

Beginnen Sie mit der Einführung des Filaments durch den richtigen Schlauchanschluss auf der rechten Seite des Druckers. Zum Laden des Filaments des rechten Extruder muss das rechte Filamentfach verwendet werden.

Achten Sie beim Zuführen des Filaments in die Filamenteinlassöffnung darauf, dass das Filament korrekt abgerollt wird.

Der Faden sollte von der Unterseite der Spule in die Eingangsöffnung eingeführt werden. Wenn das Filament falsch geladen wird, kann das beladene Filament während des Druckens beschädigt werden und die Düsen verstopfen.

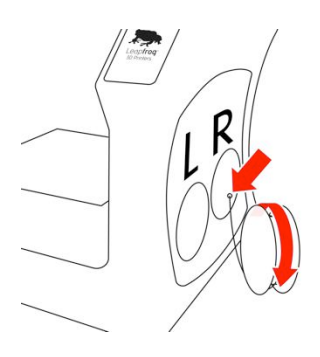

Begin feeding the filament through the correct filament tube port on the right side of the printer. For loading filament into the right extruder, the right filament compartment must be used, for the Left extruder, the left.

When feeding the filament to the filament entry port, ensure that the filament is rolled of

correctly of the filament spool. The filament should be rolled from the bottom of the spool into the entry port. If the filament is loaded incorrectly, then the loaded filament can get damaged while printing and clog the nozzles.

#### SCHRITT<sub>6</sub>

Führen Sie das Filament durch die Einlassöffnung; Schieben Sie nach, bis Sie sehen, dass das Filament durch den Führungsschlauch bis zum Filamentantriebszahnrad des Druckkopfs erreicht. Achten Sie darauf, dass das Filament über das Ende des Schlauchs geführt wird.

Feed the filament through the filament entry port; keep feeding until you see the filament in the translucent filament guiding tube reach all the way print head filament drive gear. Make sure to that the filament is fed past the end of the tube.

If you need help feeding the filament to the drive gear, feel free to disconnect the translucent filament quiding tube from the top of the print head and feed the filament through the top down into the print head.

# E

#### SCHRITT<sub>7</sub>

Wenn der Extruder vorgeheizt ist, werden Sie dazu aufgefordert, zu bestätigen, dass Sie bereit sind, das Filament zu laden. Drücken Sie die Laden-Taste und der Druckkopf beginnt mit der Filamentzuführung. Während das Antriebszahnrad im Druckkopf zu drehen beginnt, um das Filament zu laden, halten Sie das Filament und drücken sie etwas nach, damit das Antriebszahnrad das Filament greifen kann. Wiederholen Sie diesen Vorgang, bis das Filament vom Antriebsrad gegriffen wird.

When the extruder is preheated, you will be prompted to confirm that you are ready to load the filament. Press the Load button and the print head will begin feeding filament. While the drive gear in the print head will start turning in order to feed filament, keep feeding filament by hand and apply a little pressure in order for the drive gear to grip the filament. Repeat this until the filament is gripped by the drive gear.

#### SCHRITT 8

Das Filament wurde korrekt geladen wenn das Filament gleichmäßig durch einen Druck auf "lade mehr Filament", gleichmäßig extrudiert wird. Verbinden Sie wenn nötig den Führungsschlauch wieder.

#### 3.6 MATERIAL HINZUFÜGEN

Materialeinstellungen in der Bolt-Software heizen lediglich den Drucker auf die korrekte Temperatur auf. Die "richtigen" Temperatureinstellungen sind im Gcode festgelegt. Die G-codes werden mithilfe der Creatr-Software erstellt.

Wenn das Material, welches Sie laden möchten noch nicht vorhanden ist, können Sie ein neues Profil hinzufügen mit.

Wenn Sie ein Material hinzufügen, geben Sie den korrekten Namen an und die jeweiligen Temperaturwerte für das Filament an. Klicken Sie auf "Sichern" um die Einstellungen zu speichern.

Materials in the Bolt software are used to pre-heat and prepare the Bolt for loading and unloading filament. The actual materials settings are set in the G-code of the print file. Settings of changing temperatures for print settings is done in the Creatr Software.

When a material isn't available when loading filament, it can be manually added. To see what materials are available or to add an additional filament, go to the Materials under the Settings tab.

A list of materials is visible under Materials and adding a material can be done with +Add profile.

When adding a material, fill in a profile name and add the correct temperatures to complete the material profile. Press save the to keep, and start using the profiles.

#### 3.7 ADHESIVE MATERIAL

Viele Filamenttypen erfordern ein Haftmaterial, das auf das Druckbett aufgebracht werden kann, um zu helfen, dass das gedruckte Modell an dem Bett haftet. Ohne sie würden die meisten gedruckten Teile nicht am Druckbett haften bleiben und sich nach der ersten Schicht vom Druckbett lösen. Daher empfehlen wir fast immer, irgendeine Art von Haftstoffen wie etwa unsere Druckaufkleber oder das 3D Spray von Leapfrog MAXX Essentials (nur für europäische Länder) anzuwenden.

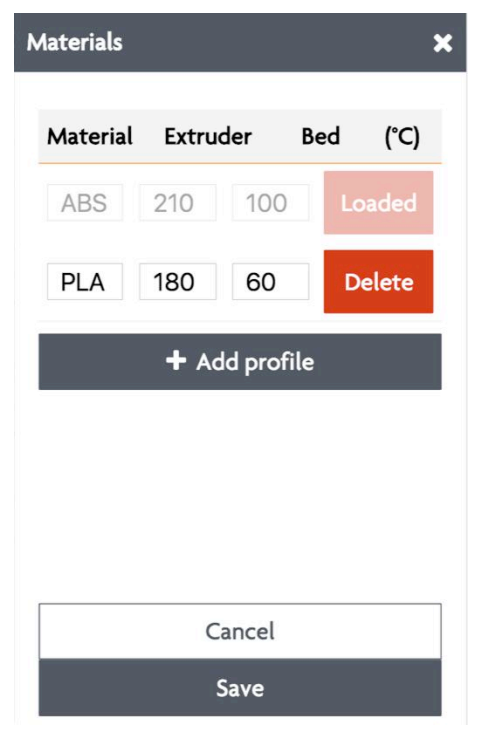

ANMERKUNG Wenn nicht sichergestellt werden kann, dass ein Druck an dem Bett mindestens für die ersten Schichten haftet, kann es zu einer großen Filamentmasse an der Spitze der Düse kommen, die den Drucker stark beschädigen kann. Obwohl wir nicht erwarten, dass der Druck überwacht wird

Wir empfehlen dringend, die ersten kritischen Schichten des Drucks zu überwachen. Über die eingebaute Webcam kann der Anwender den Druckvorgang fernüberwachen. Viele Filamenttypen erfordern ein Klebematerial, das auf ein Druckbett aufgebracht werden kann, um zu helfen, dass das bedruckte Teil an dem Bett haftet und festhält. Ohne sie würden die meisten 3D gedruckten Teile am Druckkopf haften bleiben und sich nach den ersten Schichten bewegen. Daher empfehlen wir fast immer, irgendeine Art von Klebstoff wie etwa unsere Druckaufkleber oder 3D Spray von Leapfrog MAXX Essentials (nur für europäische Länder) anzuwenden.

ANMERKUNG Wenn nicht sichergestellt werden kann, dass ein Druck an dem Bett mindestens für die ersten Schichten haftet, kann es sein das eine große Filamentmasse an der Spitze der Düse haften bleibt, die den Druckkopf stark beschädigen kann.

Wir empfehlen dringend, die ersten Schichten des Drucks zu überwachen. Über die eingebaute Webcam kann der Anwender den Druckvorgang fernüberwachen.

# 4 DRUCK

Der Bolt kann G-codes speichern welche mithilfe von der Creatr-Software erstellt

wurden.

Die folgenden Punkte werden im nächsten Kapitel behandelt:

- 4.1 Druckaufträge starten
- 4.2 Druckaufträge beenden
- 4.3 Gebrauch verschiedener Druckmodi
- 4.4 Informationen Über verfügbare Druckaufträge
- 4.5 Verwaltung von Druckaufträgen

#### 4.1 STARTING PRINT JOBS

Um ein Modell zu drucken, sind 3 Dinge erforderlich. Filament, eine 3D-Datei im G-Code-Format und ein 3D-Drucker. Die Erstellung eines G-Codes aus einer .STL-Datei wird im nächsten Kapitel erläutert. Um den ersten Druck zu starten, können Sie auf die vorinstallierte Datei auf dem Speicher des Bolt zugreifen. Wählen Sie PLA als Filament für den Druckvorgang.

Beim Starten eines Drucks ist es dringend ratsam zu überprüfen, dass das Filament korrekt eingelegt, das Bett korrekt kalibriert und mit einem anhaftenden Material wie 3D Spray oder einem Druckaufkleber versehen ist. Dies wurde im vorigen Kapitel erklärt.

NOTE When starting a print, it is strongly advised for the user to know that the filament is loaded correctly, the bed is correctly calibrated and the print bed is supplied with adhering material like 3D Spray or a print sticker. This is explained in the previous chapter.

Die folgenden Schritte werden nun erklärt

- 1. Starten Sie den Bolt
- 2. Bereiten sie die Druckunterlage vor
- 3. Wählen Sie den Druckauftrag
- 4. Wählen Sie "Druck starten" aus
- 5. Warten Sie bis sich der Bolt aufgeheizt hat und die ersten schichten gedruckt wurden

#### SCHRITT<sub>1</sub>

Schalten Sie den bolt ein und laden das Filament, wie es im vorigen kapitel erklärt

wurde. Navigieren Sie nun zum Druckmenü.

#### STEP 2

Bringen Sie das Haftmaterial ihrer Wahl auf der Druckunterlage an.

#### STEP 3

Drücken Sie 'Druckauftrag auswählen', um zum internen Speicher des Bolts zu navigieren. Hier befinden sich alle Druckaufträge auf dem Bolt sowie des angeschlossene USB-Speichergerätes. Wählen Sie die zu druckende Datei aus und navigieren Sie zur Registerkarte Drucken, indem Sie auf die "Play"-Schaltfläche oder 'Drucken' am unteren Rand des Bildschirms drücken.

Bemerke: Einen –Gcode auszuführen der nicht für den Bolt oder das geladene Filament erstellt wurde, kann ihre Düse verstopfen oder sogar den Drucker an sich stark beschädigen. Stellen Sie sicher, dass Sie die richtigen Einstellungen benutzen.

#### SCHRITT<sub>4</sub>

Drücken Sie auf "Druck starten", wählen Sie den gewünschten Druckmodus (für den ersten Druck wählen Sie am besten "normal") und drücken "Druck starten".

#### SCHRITT<sub>5</sub>

Der Bolt beginnt, seine Extruder auf die richtige Temperatur zu erwärmen. Danach fängt er an, seinen Druckkopf zu bewegen und dass Filament auf das Bett aufzubringen. Die ersten beiden Schichten sind entscheidend für einen erfolgreichen Druck. Für fortgeschrittene Benutzer; Während der ersten Schichten kann die Betthöhe noch mittels der Knöpfe unter dem Bett eingestellt werden.

Wenn ihr Ausdruck unsauber sein sollte oder der Druck komplett fehlgeschlagen sein sollte, kontaktieren Sie bitte bitte unser teschnisches Support Team auf support.lpfrg.com; Hängen Sie bitte ein Foto des Druckresultats an, damit wir eine möglichst schnelle Lösung für ihr Problem finden können.

#### 4.2 Druckaufträge abschließen

Nach der benötigten Zeit wird der Bolt seinen Druckauftrag beenden.

Folgen Sie den nächsten Schritten um das Modell erfolgreich von der Druckunterlage zu

lösen und den Bolt für zukünftige Druckaufträge vorzubereiten.

- 1. Überprüfen sie ob der druckauftrag abgeschlossen wurde
- 2. Entfernen Sie das Modell von der Druckunterlage
- 3. Säubern Sie die Druckunterlage

#### **SCHRITTE 1**

Eine Benachrichtigung wird in der Bolt-Software erscheinen, die dem Benutzer mitteilt, dass der druck beendet ist. Durch Drücken der Meldung wird Sie vom Bildschirm entfernt und der Druck kann vom Druckbett entfernt werden. Die Benachrichtigung wird auch auf einem anderen Gerät sichtbar sein, wenn der Benutzer seinen Drucker mit einem anderen Gerät verbunden hat

#### STEP 2

Entfernen Sie das Modell vorsichtig von der Druckunterlage. Das Modell kann zuweilen sehr stark an der Druckunterlage haften. Üben Sie dann vorsichtig mehr Druck aus. Wasser auf die Druckunterlage zu sprühen kann ihnen dabei helfen. Das Wasser löst das 3D-Spray nach einigen Minuten und macht es so einfacher das Modell zu entfernen

#### SCHRITT 3

Reinigen Sie das Druckbett von jeglichen Rückständen. Ein Spachtel oder ein ähnliches Werkzeug kann dabei verwendet werden. Fensterreiniger kann benutzt werden, um die Reste von 3D Spray zu reinigen.

#### 4.3 GEBRAUCH DER VERSCHIEDENEN DRUCKMODI

Der Bolt ist für eine neue Art des 3D-Drucks mit zwei seperaten Druckköpfen ausgestattet. Beide Druckköpfe können beim gleichen Modell eingesetzt werden oder ein Modell entweder kopieren oder spiegeln

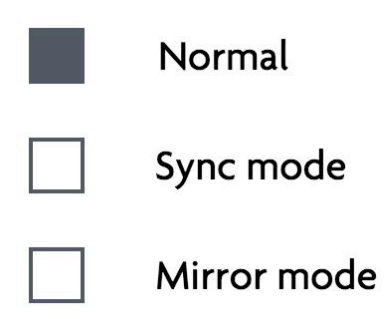

Wenn der ausgewählte Druckauftrag noch nicht komplett analysiert wurde, wird "zum Druck zwingen" angezeigt. Wenn Sie dies anklicken wird der Druckauftrag gestartet. Stellen Sie sicher, dass sich das Modell innerhalb des Druckbereichs befindet.

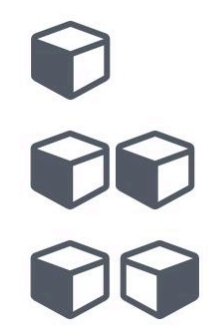

#### Job preperation

The print job is still being analysed. This can take several minutes.

#### NORMALER DRUCKMODUS

Pro: Zwei Materialien/Zwei Farben Con:Normale Produktionsgeschwindigkeit Kompletter Bauraum für größereModelle

Im normalen Druckmodus, sowohl mit Einzelextrusion als auch mit Dualextrusion kann die komplette Druckfläche genutzt werden.

Einen Dual-oder Einzelextrusions-G-code wird in der Slicing-Software erstellt.

Ein Einzelextrusions-G-code benötigt nur einen geladenen rechten oder linken Extruder.

Bei Dualextrusion-G-Code muss Filament in beide Extruder geladen werden.

#### SYNC DRUCKMODUS

Pro: doppelt Produktionsgeschwindigkeit Con: Ein Material/ Zwei Farben Erstellt eine 1zu1 Kopie

Beim Sync-Modus werden beide Druckköpfe gleichzeitig für einen Ein-Extruder-Druck genutzt. Das Ergebnis ist eine Kopie des ausgewählten G-Codes über die Dauer eines Druckjobs. Dies bedeutet, dass das Drucken mit beiden Köpfen gleichzeitig das Modell, also zweimal so schnell druckt!

Im Sync-Modus wird das Druckbett halbiert, da der Bolt das gleiche Objekt zweimal drucken muss. Beide Extruder werden verwendet, so dass sowohl das linke als auch das rechte Filament geladen werden sollten.

Das Drucken im Synchronisierungsmodus erfordert eine G-Code-Datei, die auf der rechten (rechten) Hälfte des Druckbetts eingestellt ist. Der Bolt kopiert den G-Code automatisch auf die andere Hälfte des Druckbettes.

#### SPIEGEL DRUCKMODUS

Pro: Doppelte Produktionsgeschwindigkeit Con: Ein Material /Zwei Farben Eine Spiegelkopie wird erstellt Wird für symmetrische Modelle genutzt

Printing a file in mirror mode will also use both print head simultaneously for on single extruder print, printed twice. The difference with Sync mode printing is that the print will be not be copied, but mirrored over the Z-axis. This can be useful when making moulds or orb shaped objects.

In Mirror mode, the print bed will be halved since the Bolt will have to print an additional mirrored copy of the selected print. Both extruders will be used so both the Left and Right filament should be loaded.

Printing in sync mode will require a G-code file set on the correct (right) half of the print bed. The Bolt will copy and mirror the G-code automatically to the other half of the print bed.

#### 4.4 INFORMATION AVAILABLE ON PRINT JOBS

The Bolt analyses any print job uploaded on the local storage of the Bolt. This information will help you prepare you amount of filament en time, creating more insight on the selected print job.

The Bolt will let the user know which nozzle is set in the G-code, as well as how much filament will be needed. If the amount of filament left on the loaded filament spool is less than needed, then the Bolt will disable the start print function, preventing the user to start printing an incomplete print.

It will also give you a rough preview of the selected print job as well as an estimation on how much time it will take printing it.

#### 4.5 ACCESSING AND UPLOADING PRINT JOBS

The Bolt is fitted with 32 GB which can be used for storage of G-codes for the Bolt. This storage can be accessed on the Bolt or on your computer, phone or tablet using Wi-Fi. The Bolt has a USB port as well.

Accessing the Storage can be done via the Jobs tab in the bottom of the screen. Here you can access the local storage, USB storage and search for a print.

When plugging in a USB storage device, you will be prompted to browse the USB files. You can also access the USB on the top of the Jobs tab. On the USB storage you can navigate to the desired file and upload it to the Bolt.

Any file on the Bolt storage will be analysed. The Bolt will read the G-code for information like which nozzle is used, how much filament will be needed and will provide the user with a rough preview.

To upload prints to the Bolt using Wi-Fi, the Bolt has to be connected to the same network as your computer. In the wireless menu, an IP address can be found. Place this IP address into your browser as you would a website URL to access the Leapfrog User Interface of the Bolt. Login to get the right privileges and upload files in the Jobs tab.

For more information on accessing the Bolt via your network, see to chapter 6.3.

# 5 CREATING A PRINTFILE

The Bolt reads G-code. A G-code is a common used file type for production machines and setting the right parameters for the Bolt is essential. The use of a different type of settings of another machine can damage or crash the Bolt.

To create a G-code for the Bolt, a 3D model will be needed and imported in the Creatr Software. A common used file type for digital 3D models is STL and this will be used to import the 3D model into the Creatr Software.

NOTE Creating a 3D model is not explained in this tutorial. Free 3D model STL's can be found online, as well as free 3D modelling tools.

Creating a G-code from a STL means that the Creatr Software will slice the STL in separate layer, in order for the Bolt to build the 3D model layer per layer. Another commonly used word for a program like this is therefor a 'slicer'. For more information on 3D printing and slicing, go to courses.lpfrg.com and follow the free introduction course.

#### 5.1 CREATR POWERED BY MATERIALISE

Installieren sie die Creatr-Software auf einem PC, der den Mindestansprüchen der Software genügt und laden Sie die .STL-Datei herunter, die Sie drucken möchten. Für mehr Informationen bezüglich der Creatr-Software lesen Sie bitte das handbuch dazu:

http://cloud.lpfrg.com/materialise/manuals/CREATR.pdf

Laden Sie die Creatr-Software hier herunter:

http://www.lpfrg.com/materialise/download

BEMERKE: Stellen Sie sicher, dass Sie die jeweils neueste Version der Software und die neuesten Druckprofile für die bestmöglichen Ergebnisse nutzen.

#### 5.2 PRINTER SELECTION

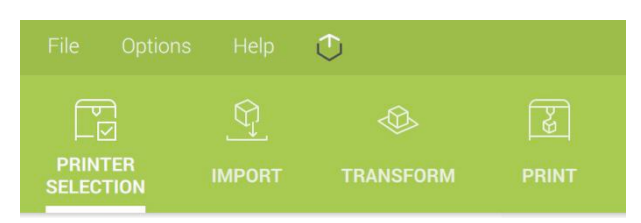

Wenn Sie die Creatr-Software öffnen, wählen Sie den Bolt unter dem Menü *Printer Selection* in der oberen linken Ecke.

#### 5.3 IMPORT

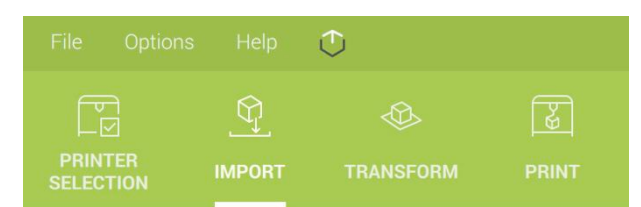

Klicken Sie auf den *Import* tab. Sie werden aufgefordert nach einer .STL-Datei zu suchen, die Sie drucken möchten. Finden Sie die Datei, wählen Sie diese aus, und klicken Sie auf *Open*.

Ihre .STL wird je nachdem, wie Sie die *Options* (Optionen) einstellen auf der *Build Platform* angezeigt.

#### 5.4 TRANSFORM

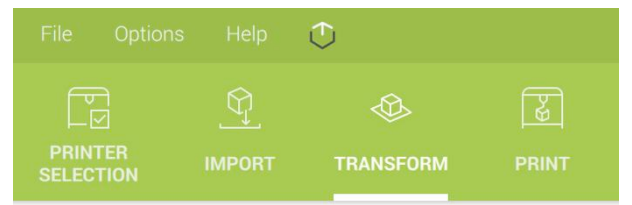

Nachdem Sie das Modell importiert haben werden Sie zum *Transform-Tab* weitergeleitet. Im Transform-Tab können Sie das Modell nch ein wenig nachjustieren

Move – Hiermit können Sie das Modell innerhalb des Bauvolumens bewegen

Rotate – Hiermit können Sie das Objekt rotieren

Lay-flat – Hiermit legen Sie die ausgewählte Fläche auf die Druckunterlage

Rescale – Hiermit ändern Sie die Größe des Modells im Maßstab

Duplicate – Hiermit erstellen Sie eine Kopie des ausgewählten Modells.

Positionieren Sie das Modell je nachdem welchen Druckmodus Sie verwenden möchten.

Im normalen Druckmodus können Sie das Modell überall positionieren.

Im Sync-oder Spiegelmodus muss das Modell auf der linken Seite der Druckunterlage positioniert werden. Der Bolt generiert dann automatisch die jeweilige Kopie auf der rechten seite der Druckunterlage.

#### 5.5 Düse auswählen

Wählen Sie die gewünschte Düse für den G-code. Standardmäßig ist hierbei die rechte Düse ausgewählt. Um dies auf den linken Extruder zu tauschen wählen klicken Sie den Schalter auf "L" in der Box der oberen rechten Ecke der Software.

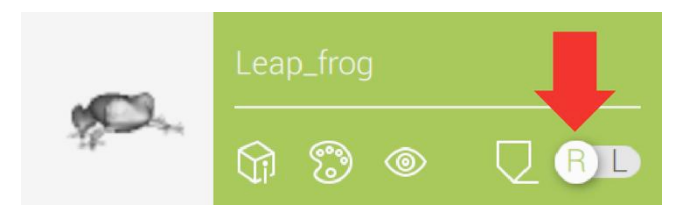

Wenn Sie den Sync-oder Spiegelmodus verwenden hat die Wahl des Extruders keinen Effekt. Wenn Sie mit zwei Materialien oder Farben drucken möchten, achten sie darauf, dass das korrekte Filament in den korrekten Extruder geladen wird.

#### 5.6 PRINT

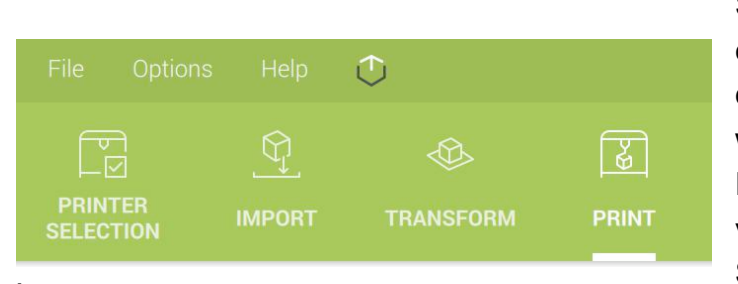

Wählen Sie den *Print*-Tab. Creatr Software hat Profil-Kategorien die eingestellt werden müssen. Eins von diesen Profilen (Machine Settings) wurde automatisch im Edit Profiles-Fenster eingestellt. Daneben gibt es vier andere Typen von Profilen, die Sie im Print-Tab aus wählen können: :

Material Profile – diese Profildatei enthält Einstellungen für das jeweilige Material, dass Sie drucken möchten.th

Print mode – Dies bestimmt welcher Teil von welcher Düse gedruckt wird

Slicing Strategy – Bestimmt die Schichtdicke des Drucks.

Build Strategy – dieses Profil enthält die Einstellungen über Außenkonturen, Grundschichten, Oberschichten die Füllung etc.

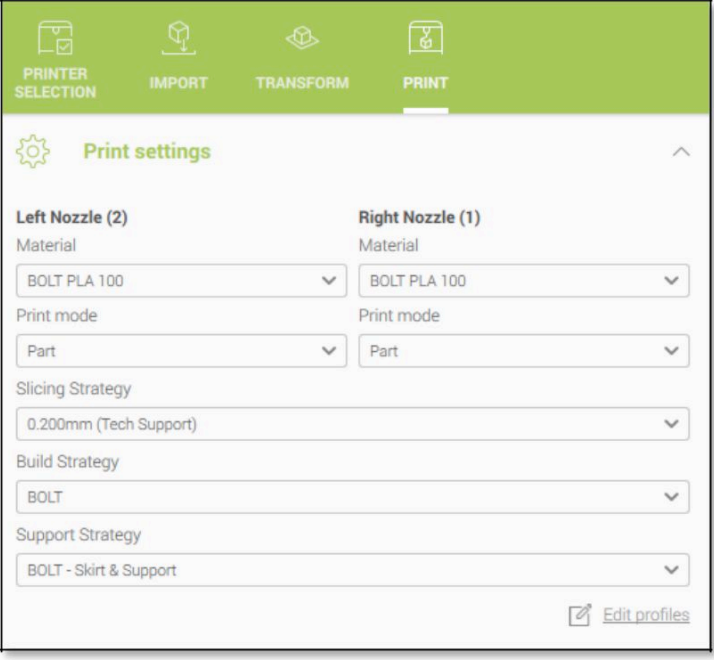

Support Strategy – dieses Profil enthält die Einstellungen für jedes zusätlich gedruckte Material wie Skirt, Brim, Raft und automatisch generierte Stützstrukturen.

Der *Edit profiles* button lässt Sie die Einstellungen der Profile ändern.

Anmerkung: Für weitere Informationen schauen Sie sich das Handbuch für die Creatr-Software an :

http://www.lpfrg.com/materialise/download

Oder kontaktieren Sie unser Support-Team: http://support.lpfrg.com/.

#### 5.7 VORSCHAU UND GENERIERUNG VON G-CODES

Wenn Sie ein Modell in einen G-code "slicen" möchten, klicken Sie auf den *Generate G-CODE* button (Im Print-Tab links unten) und klicken dann auf *Save.* Die Software zeigt ihnen den Slicing-Vorgang in Prozenten an.

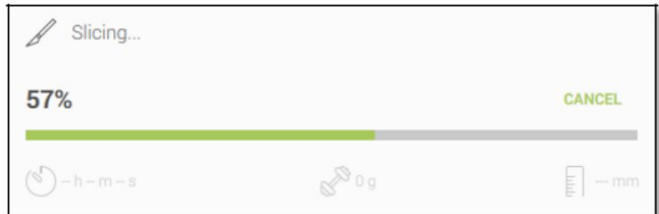

Außerdem gibt es einen Cancel-Button, für den Fall, dass Sie die Einstellungen ändern und das Modell re-slicen möchten.

Ab jetzt benötigen wir die Creatr-Software nicht mehr. Beachten Sie, dass das Drucken von komplexeren Modellen von ihnen abverlangt die Einstellungen auf das Modell anzupassen. Das umfasst das Testen und anpassen von Einstellungen um das bestmögliche Resultat zu erlangen.

# 6 LEAPFROG USER INTERFACE

Der Bolt ist mit einer Software ausgestattet, die dem Benutzer die Kontrolle, Information über den Druck, die Lagerung und die Wartung des Bolts gibt. Einen schnellen Überblick über die Leapfrog-Benutzeroberfläche finden Sie in Kapitel 2 dieses Handbuchs. Weitere Informationen zur Verwendung der Software zum Drucken finden Sie im Kapitel "Drucken".

#### 6.1 LEAPFROG USER INTERFACE FEATURES

Die Software bietet dem Benutzer die volle Kontrolle über den Druckvorgang und weist Sie außerdem auf regelmäßige Wartung hin. Im Einstellungs-Tab kann die Drucknterlage des Bolts kalibriert werden und die Druckköpfe können zu einer bestimmten Position gesteuert werden um die Wartung und Reinigung einfacher zu gestalten

Die Benutzeroberfläche ist über andere Plattformen wie Smartphone, Tablet oder Computer zugänglich und kann automatisch aktualisiert werden. Bei der Verbindung des Bolt mit einem Gerät über W-Lan kann der Benutzer Dateien herunterladen, die auf dem Bolt gespeichert sind. Außerdem kann er Dateien von dem jeweiligen Gerät über Fernzugriff hochladen. Die eingebaute Webcam kann ebenso abgerufen werden. Mit ihr können Timelapses erstellt und vom Bolt heruntergeladen werden. Beim Hochladen von Dateien analysiert der Bolt die Datei, um nützliche Informationen, wie Druckzeit und benötigtes Filament zu erhalten. Wenn der Bolt erkennt, dass die Menge des Filaments für einen Druckauftrag nicht ausreicht, startet er diesen auch nicht.

#### 6.3 Den Bolt mit einem Netzwerk verbinden

Verbinden Sie den Bolt mit ihrem PC(oder Smartphone, Tablet) über ihr W-Lan-Netzwerk:

- 1. Verbinden Sie ihren Bolt mit ihrem W-Lan
- 2. Finden Sie die IP-Adresse ihres Bolts
- 3. Verbinden Sie ihren PC mit dem gleichen Netzwerk
- 4. Öffnen Sie die IP-Adresse im Browser ihrer Wahl
- 5. Loggen Sie sich mit ihrem Benutzeraccount ein.

#### SCHRITT<sub>1</sub>

Verbinden Sie ihren Bolt mit ihrem Netzwerk über W-Lan oder direkt per Ethernet-Kabel. Wenn sie den Bolt über W-Lan verbinden möchten gehen sie zu Einstellungen -> W-Lan Wie bereits im Kapitel "Printer Setup" erklärt wurde.

#### SCHRITT<sub>2</sub>

Gehen Sie zu Einstellungen und dann zu Internet. Wenn der Bolt korrekt mit dem Internet verbunden wurde sehen Sie in der rechten oberen Ecke die IP-Adresse bestehend aus 6 bis 8 Ziffern. In diesem Fall werden wir als Beispiel die IP-Adresse 192.168.0.25 verwenden.

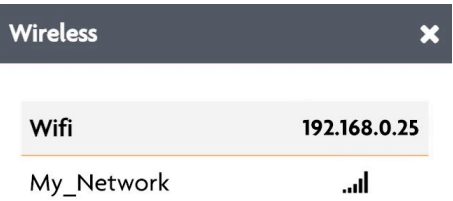

#### SCHRITT 3

Verbinden Sie ein Gerät ihrer Wahl mit dem gleichen Netzwerk, wie dem Bolt.

#### STEP 4

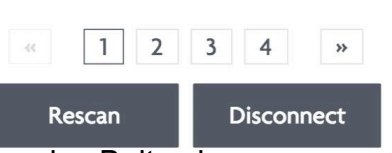

Öffnen Sie einen Internetbrowser und tippen Sie die IP-Adresse des Bolts ein.

192.168.0.25

Sie sollten dann das Benutzerinterface des Bolts auf ihrem gerät sehen.

#### Schritt 5

Um Einstellungen ändern zu können sollten Sie als Administrator oder Benutzer mit entsprechenden Privilegien eingeloggt sein.

Um sich einzuloggen, klicken Sie auf "login" und geben Ihren Benutzernamen und das dazugehörige Passwort ein.

#### 6.4 BENUTZUNG DER WEBCAM

Über die Benutzeroberfläche können Sie auf die eingebaute Webcam zugreifen um ihren Druckauftrag zu überwachen oder eine Zeitraffer zu erstellen. Sie können auf die Webcam über das Einstellungsmenü oder Fernzugriff zugreifen.

Um eine Zeitraffer zu erstellen müssen Sie, müssen Sie diese aktivieren BEVOR Sie einen Druck starten. Nach dem Druck können Sie sich diese dann anschauen.

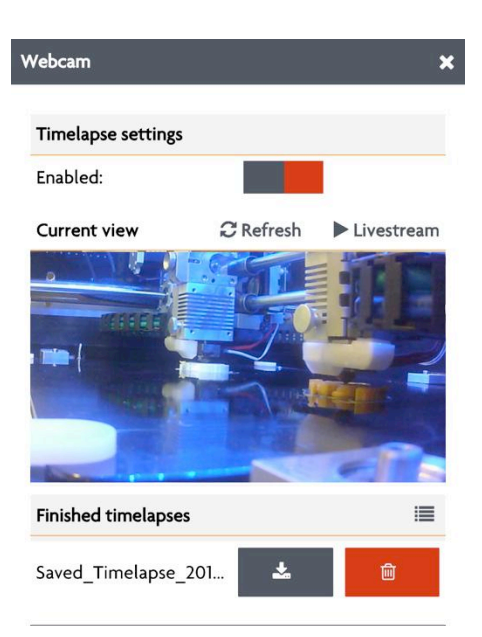

# 8 WARTUNG & TROUBLE SHOOTING

Wenn Sie den Bolt benutzen, müssen Sie ihn auch regelmäßig warten und von Zeit zu Zeit das Druckbett nachkalibrieren. Wenn ihr Bolt nicht vernünftig funktionieren sollte oder Sie eine Frage haben kontaktieren Sie bitte unseren Technischen Support: support.lpfrg.com.

#### 8.1 INSTALLIEREN VON UPDATES

Der Bolt installiert Updates selbstständig, wenn er mit dem Internet verbunden ist. Überprüfen Sie trotzdem regelmäßig im Einstellungs-Tab ob Updates verfügbar sind. Die Anzahl der Updates wird in einem roten kreis angezeigt.

Um das Update durchzuführen, gehen Sie zu "Update" im Einstellungs-Tab und klicken Sie auf "Aktualisieren" in der oberen rechten Ecke.

Klicken Sie dann auf "Update" um dies auszuführen.

#### 8.2 SÄUBERUNG DER DRUCKUNTERLAGE

Die Haftung an der Druckunterlage verbessert sich immens durch die Benutzung von 3D-Spray oder Druckaufklebern. Um die Rückstände zu entfernen benutzen Sie am besten Fensterreiniger und einen Spachtel.

#### 8.3 SÄUBERUNG DER EXTRUDER

Falls ihre Düse verstopft sein sollte, erhitzen Sie den Extruder. Versuchen Sie das Filament des Extruders zu entladen. Versuchen Sie daraufhindas Filament erneut zu laden.

#### 8.4 AUSTAUSCH DER EXTRUDER

When a nozzle is not working properly, replacing the hot-end can be a solution. To replace the hot-end, unscrew the lower thumb screw on the front of the print head. Disconnect the hot-end at the back of the nozzle block and replace the faulty hot-end

#### 8.5 AUSRICHTUNG DER EXTRUDER

Führen Sie die Kalibrierung der Druckunterlage in den vier Ecken durch. Positionieren Sie die Druckköpfe dann in der Mitte der Druckunterlage und nehmen sich ein Papier mit einer Dicke von 0,150mm. Platzieren Sie das Papier zwischen Druckunterlage und Düsen. Lockern Sie die Schrauben für die Extruder und lassen diese herunter bis Sie merken, dass zwischen den Extrudern und dem Blatt Papier eine leichte Reibung entsteht, wenn Sie das Blatt bewegen.

#### 8.6 KALIBRIERUNG DER FILAMENTWISCHER

BEMERKE Die Filament-Wischer sollten vorkalibriert bei dem Kunden ankommen. Wenn Sie denken, das das nicht der Fall ist, lesen Sie weiter.

Nach jeder gedruckten Schicht wird der Druckkopf, der zuletzt in Benutzung war mehrere Male über den wischer fahren um überschüssiges Filament abzuwischen.

Wenn die Wischer zu niedrig angesetzt sind, ist dieser Vorgang nicht effektiv und es kann dazu führen das Filamentrückstände an ihrem Modell haften bleiben.

Um die Höhe des Wischers einzustellen, können Sie einfach die Schraube für die Halterung ein wenig lösen und die Position je nach bedarf entweder nach oben oder unten korrigieren.

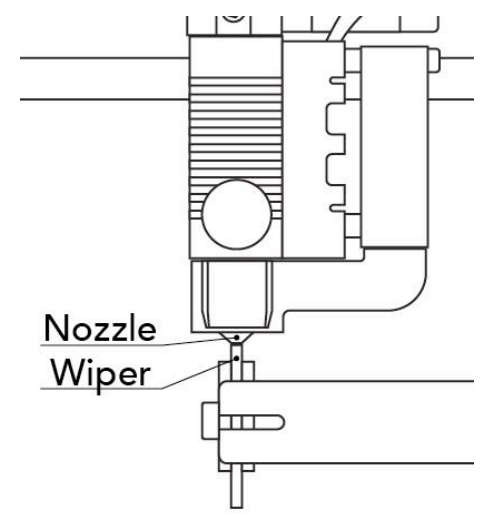

#### Correct height:

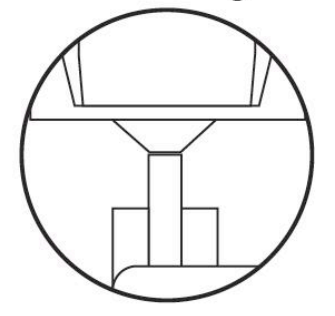

# 9 KONTAKT & ZUSÄTZLICHER SUPPORT

#### 9.1 INFOMATIONEN ZUM TECHNISCHEN SUPPORT

Natürlich gibt es sehr viel mehr Informationen bezüglich des 3D-Druck mit dem Bolt, die wir leider nicht alle in diese Gebrauchsanleitung untebringen konnten.

Das heißt allerdings nicht, dass die Informationen für Sie nicht verfügbar sind.

Wir haben online eine stets wachsende Wissensdatenbank.

Wir bezeichnen die Lösungen zu einzelnen Problemen "Solution Articles".

Wenn Sie ein Problem haben sollten, dass in diesem handbuch keine Erwähnung findet besuchen Sie bitte folgende Internet-Seite:

#### http://support.lpfrg.com/support/home

Tippen Sie problembezogene Wörter in die Such-Zeile ein und Sie sollten eine Liste von Anleitungen für die Lösung ihre Problems erhalten.

Falls Sie ihr Problem dadurch auch nicht lösen konnten, können Sie außerdem unser Support-Team über ein Ticket-System kontaktieren.

Im Ticket-System können Sie ihrer Nachricht Dateien bis 15mb Gesamtgröße anhängen. In der Vergangenheit wurde dieses einfache Chat-artige System mehrfach von unseren Kunden gelobt, da unser technischer Support Probleme schnell und efiizient löst.

Außerdem bieten wir, soweit verfügbar, auch einen Live-Chat an. Dafür müssen Sie einen Account erstellen und im Ticket-System eingeloggt sein.

Wir beantworten ihre Fragen auch gerne telefonisch. Wir empfehlen ihnen zunächst ein Ticket zu erstellen und die jeweilige Ticketnummer zur Hand zu haben.

Rufen Sie unter folgender Nummer an: +31852080825

Wir sind von Montag-Freitag zwischen 7:00 Uhr und 15:30 Uhr zu erreichen.

Bei der Erstellung dieses Handbuches ist die Benutzung der Support-Hotline nicht gebührenfrei.

#### 9.2 CREATR SOFTWARE SUPPORT

Wenn Sie einmal Hilfe beim Umgang mit der Creatr Software benötigen möchten wir Sie darauf hinweisen, dass der Support für diese Software von unserer Seite gewährleistet wird. Kontaktieren Sie deswegen direkt unseren Technischen Support wenn Sie Hilfe benötigen.

#### 9.3 ADRESSE

Leapfrog 3D Printers H. Kamerlingh Onnesweg 10 PO BOX 252 2408 AW Alphen aan den Rijn The Netherlands

#### ONLINE

Website: www.lpfrg.com Courses: courses.lpfrg.com Facebook: https://www.facebook.com/lpfrg Twitter: https://twitter.com/Leapfrog\_3D Instagram: https://www.instagram.com/leapfrog\_3d/ Youtube: youtube.com/c/Leapfrog3DPrintersBV Website blog: http://www.lpfrg.com/en/blog

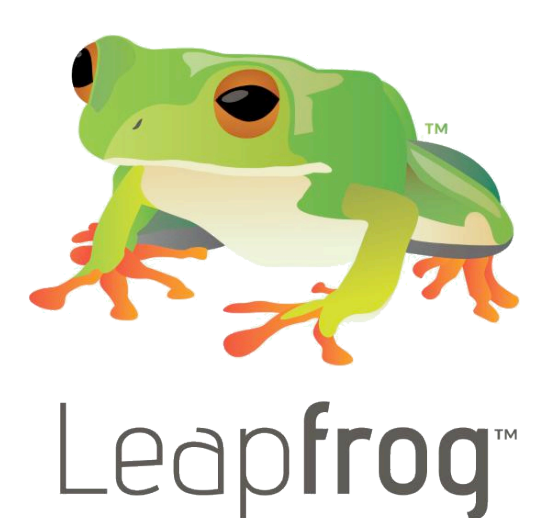

#### KONTAKT

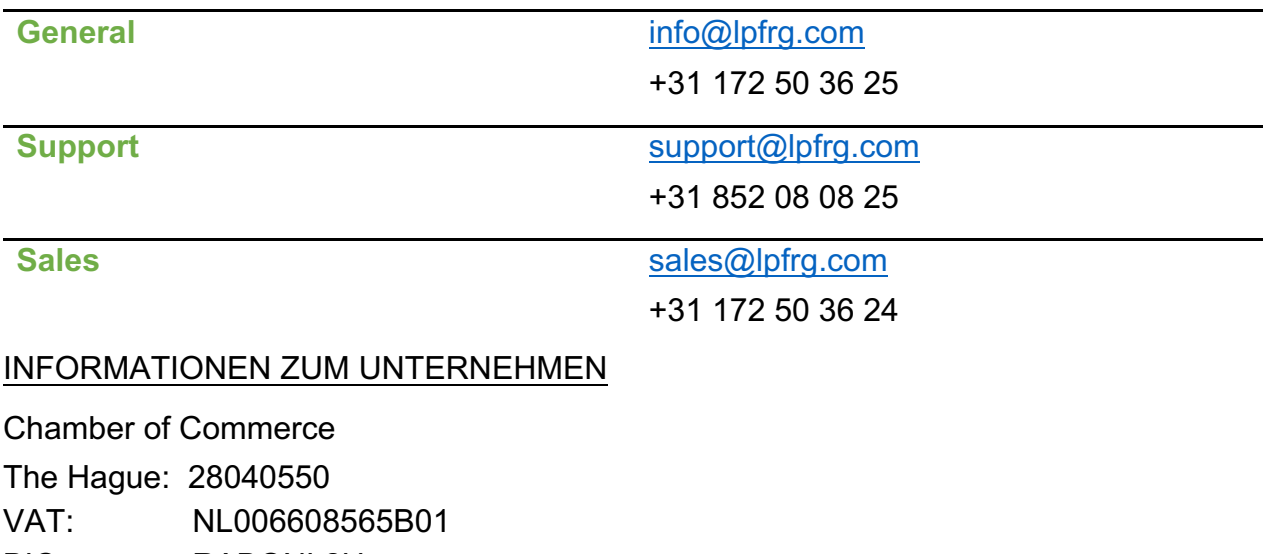

BIC: RABONL2U

IBAN: NL19 RABO 0317 4454 05

Rabobank Walcheren/Noord Beveland

Account nr: 3174.45.405